# **Analyze Design System**

Follow these pattern guidelines to effectively create new designs for analytics dashboards.

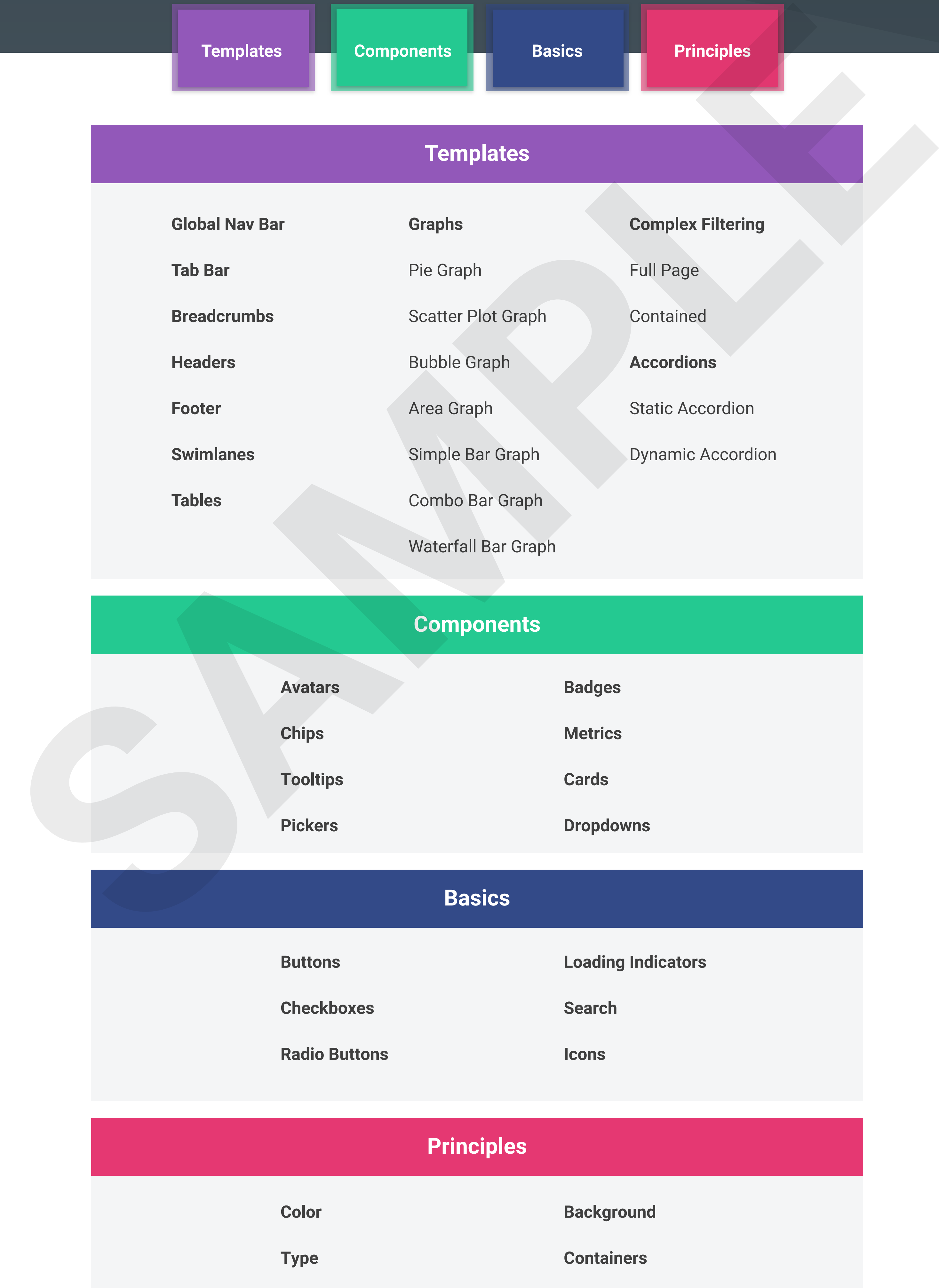

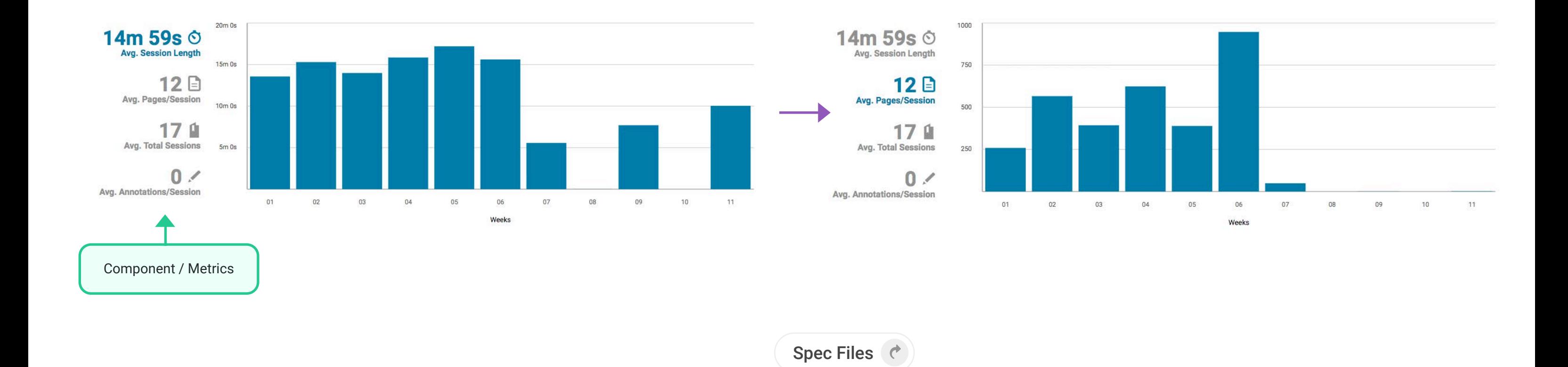

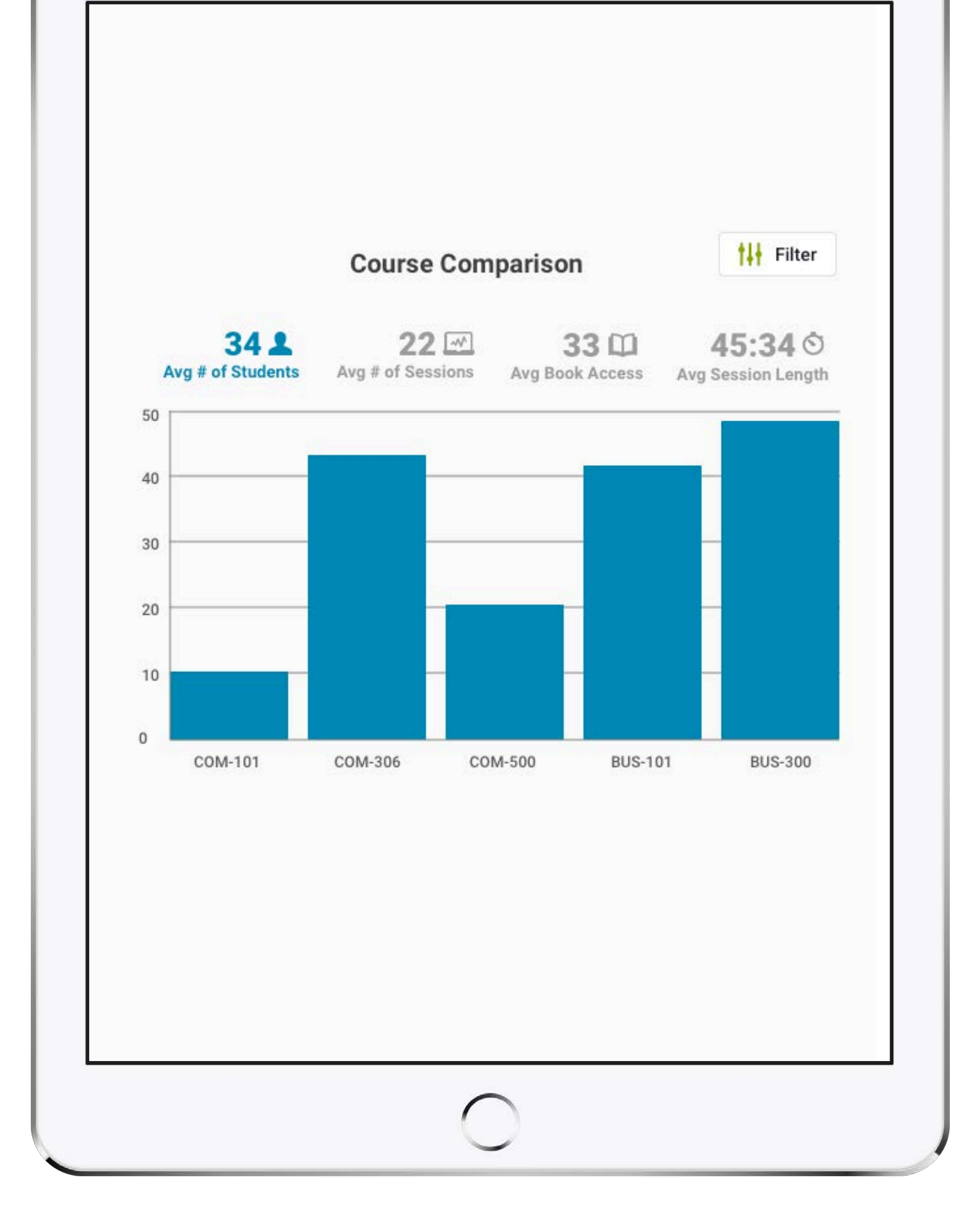

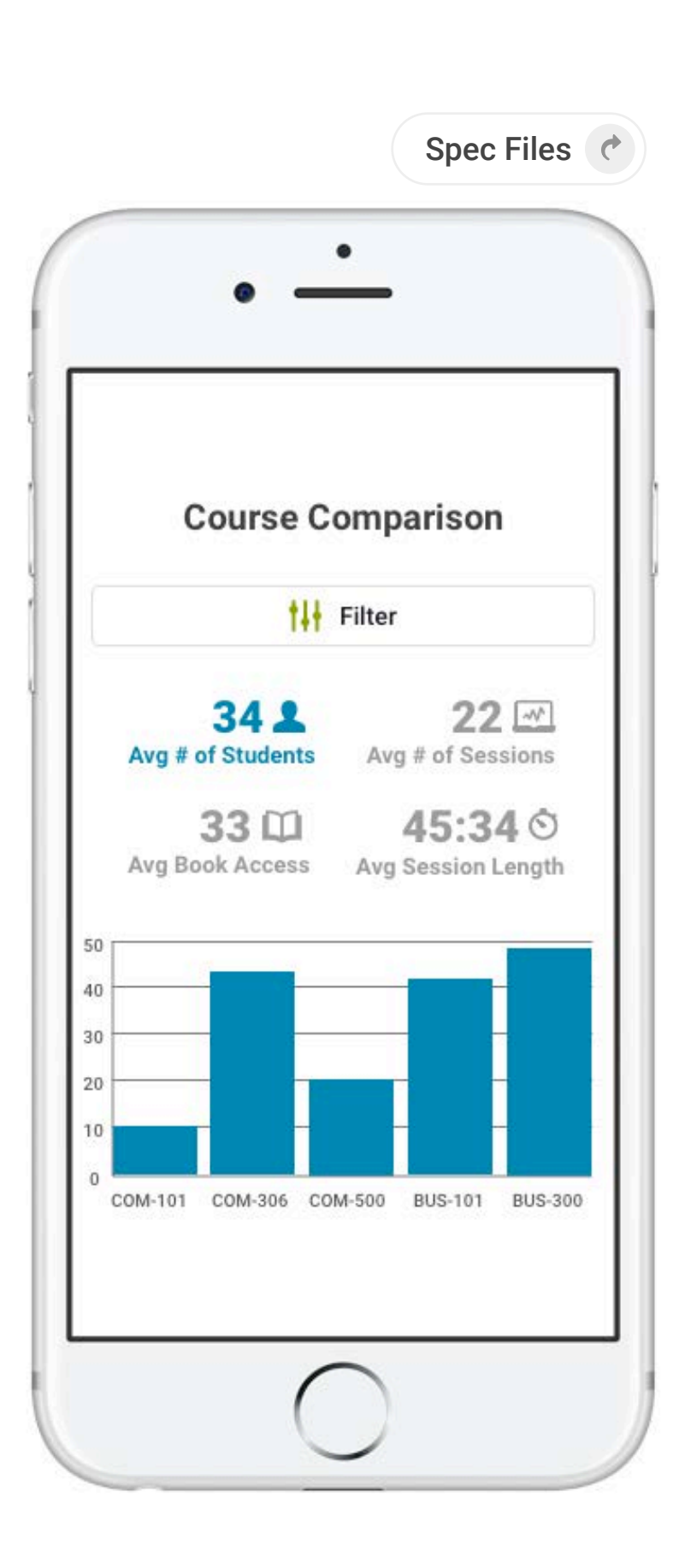

The bar graph displays categorical information by bars. A bar graph can be utilized to show how something changes over time or to compare seperate items. A good usage for a bar graph is comparing courses averages. When the metrics are clicked, the bars dynamically change, reflecting the new category.

# Bar Graph

# Graphs

Graphs are a very powerful template included in the library. At the core of it's name, the Analyze products aim to effectively pull insights for users by effective data visualization. There are 7 different main types of graphs, that have optional features and are optimized for all screen sizes.

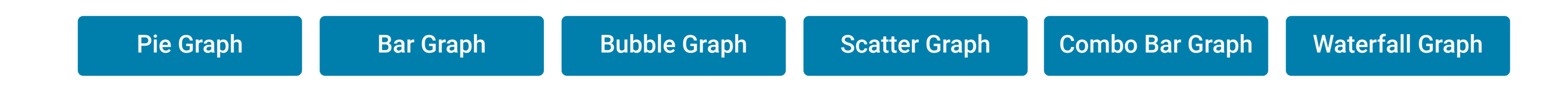

# Complex Filtering System

The complex filtering system is combined simple filters, one complex filter, or a mixture of complex and simple filters. This system is scalable to either type of filter, and is displayed by the filtering logic above in a filter bar (full page) or within a table (table). If the filtering system is being used in a table, there is a different type of conditionals associated with the filtering system.

# **Full Page - Displays on Laptop (≥1200px) and Tablet (768px)**

During the filtering selections:

• The global search will be hidden by filter drop-down and replaced with action items associated with filters (Apply / Reset / Reset All)

- Categorical buttons will display in the filter bar up to 4 buttons. If there are more categories of filters, they will display in a "more filters" button at the end. The "more filters" bucket can also be used to group filters that categorically make sense to be with each other.
- More Filters Example: Companies Filter, "Other Filters" on Courses
- Upon the instance of a complex filter, there will be only one filter in the system
- Complex Filter Example: Parent/Child Company Selector, Current Dispositions, Distributed Companies)
- The individual filters in a "more filters" bucket will display the number of filters beside the title of the filter. In the categorial button on the Filter Bar will show the total of these filters only.
- There is only one way to apply the filters in the filter bar
- There will be a visual representation of the selected filter button
- The number of filters selected in the drop-down will display the button on the filter bar. These numbers will only display once the filter drop-down is applied
- In the instance of a large list to be filtered (example:departments), the user can search for their department, or scroll through the entire list below
- Large lists will have a max-height to limit the number of items to the user. The user will need to scroll down, triggering a lazy load for more items if necessary
- By default, selections will be unchecked, inferring that you are currently not filtering. Using deductive reasoning, once the user makes a selection, that will infer that is the current filter being applied.
- If the user searches or selects a field to filter by, then 'select all' accompanied with the number of selections will display in

#### **After the filter is applied:**

• The filters can be cleared individually by the 'x' that shows on hover on each category button

• The search fields will be stylized differently than the global search field to suggest a visual hierarchy

• There is a line of text at the top for a more in-depth description of what the filter is performing

### **During the filtering selections:**

• The complex filtering system can be triggered by global or local filters. The table displayed has local filters (all behind one filter button) and global filters, above the table.

• In the instance of the operational tables, the global filters retain when traversing through different reports. The local filters will reset once the user moves to another report.

### **Local filters in a table**

• The complex filtering system can be triggered by global or local filters. The table displayed has local filters (all behind one filter button) and global filters, above the table.

• In the instance of the operational tables, the global filters retain when traversing through different reports. The local filters will reset once the user moves to another report.

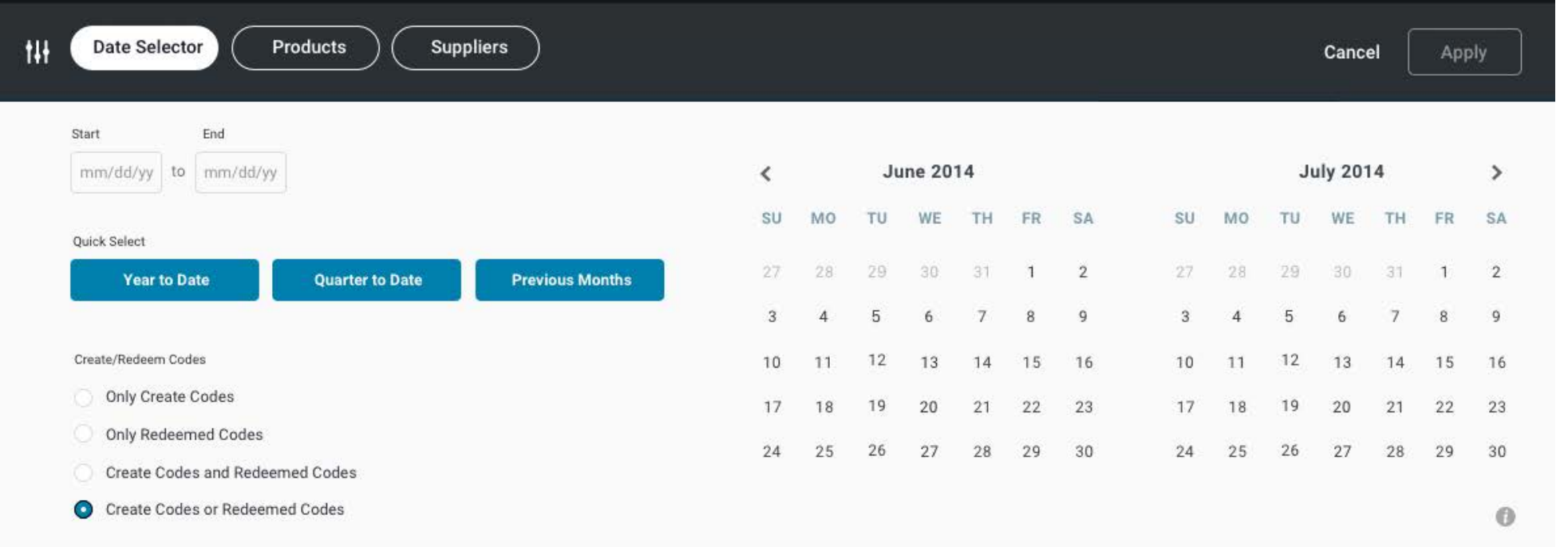

#### **Global filters in a table**

• The complex filtering system can be triggered by global or local filters. The table displayed has local filters (all behind one filter button) and global filters, above the table.

• In the instance of the operational tables, the global filters retain when traversing through different reports. The local filters will reset once the user moves to another report.

### **After the filter is applied:**

• The local filters display filter selections by the filtering chips logic

• The global filters display filter selections by the filtering chips logic. The only conditional is the date selector chip, that would display the date range instead of the number of selections made.

**The filtering system is displayed behind the filtering icon by the search field.**

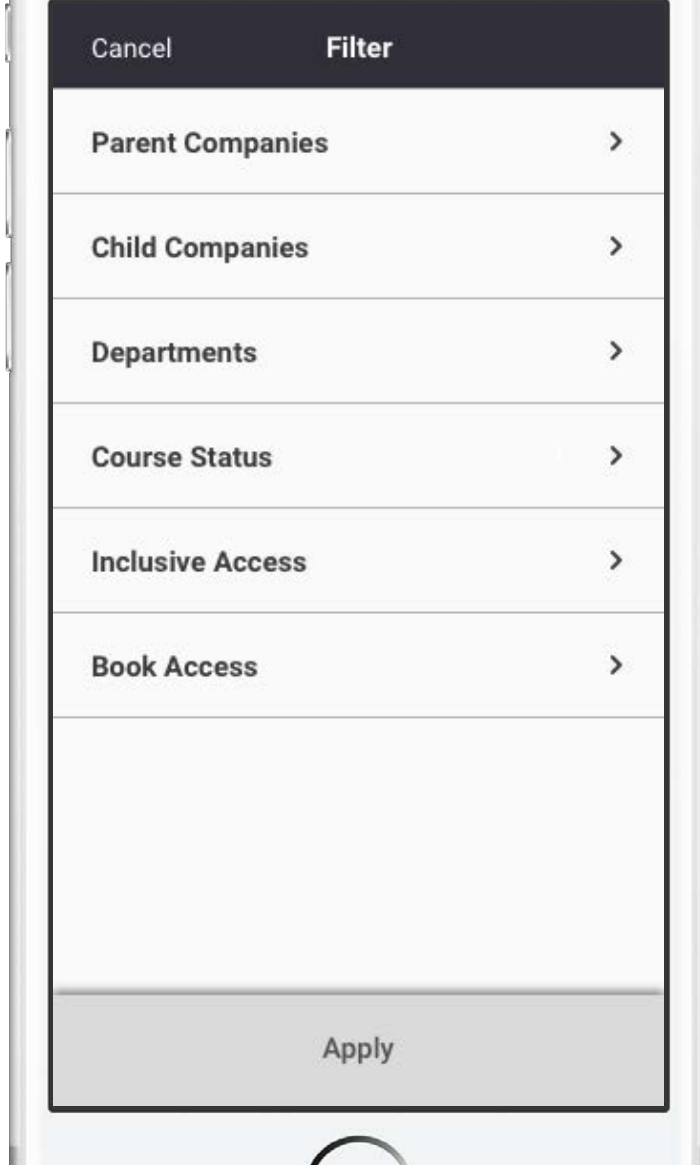

 $\bullet$  $\left\langle \right\rangle$ **Book Access** Reset

**When the user selects multiple list items, those selects bubble to the top of the list.**

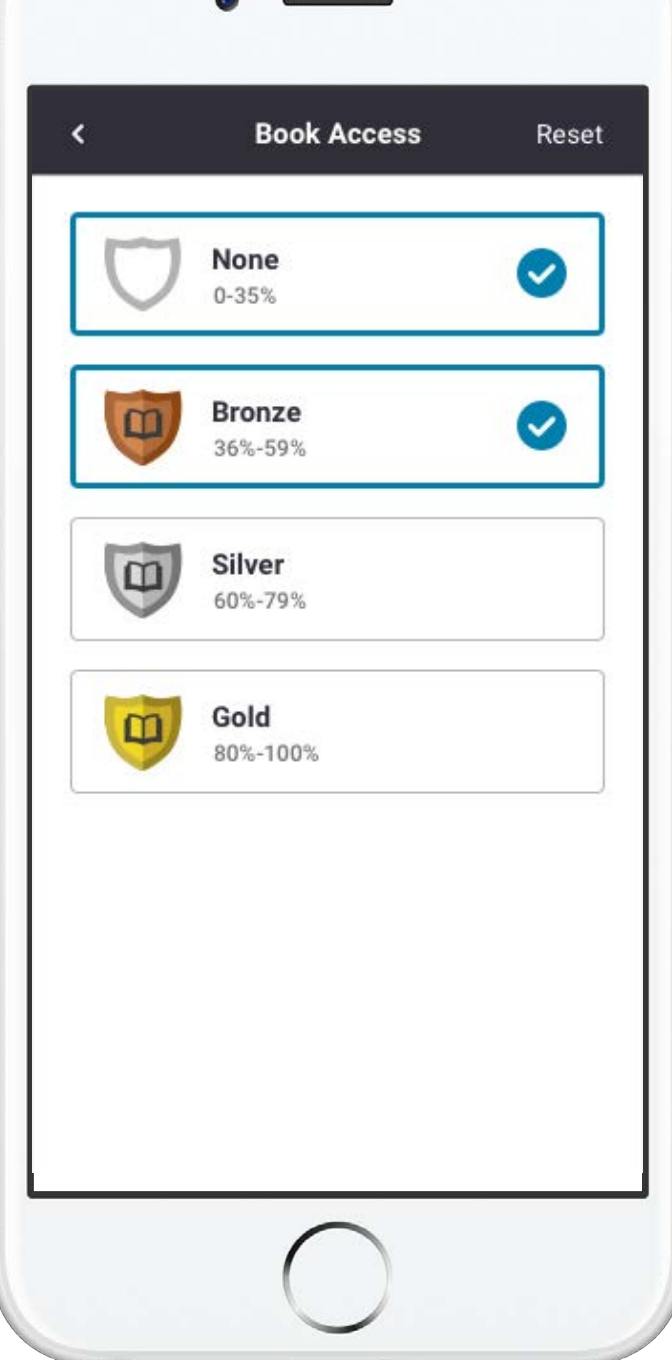

**Once the confirmation of the selections is confirmed and the user returns to the categories, the number of selects they have made are** 

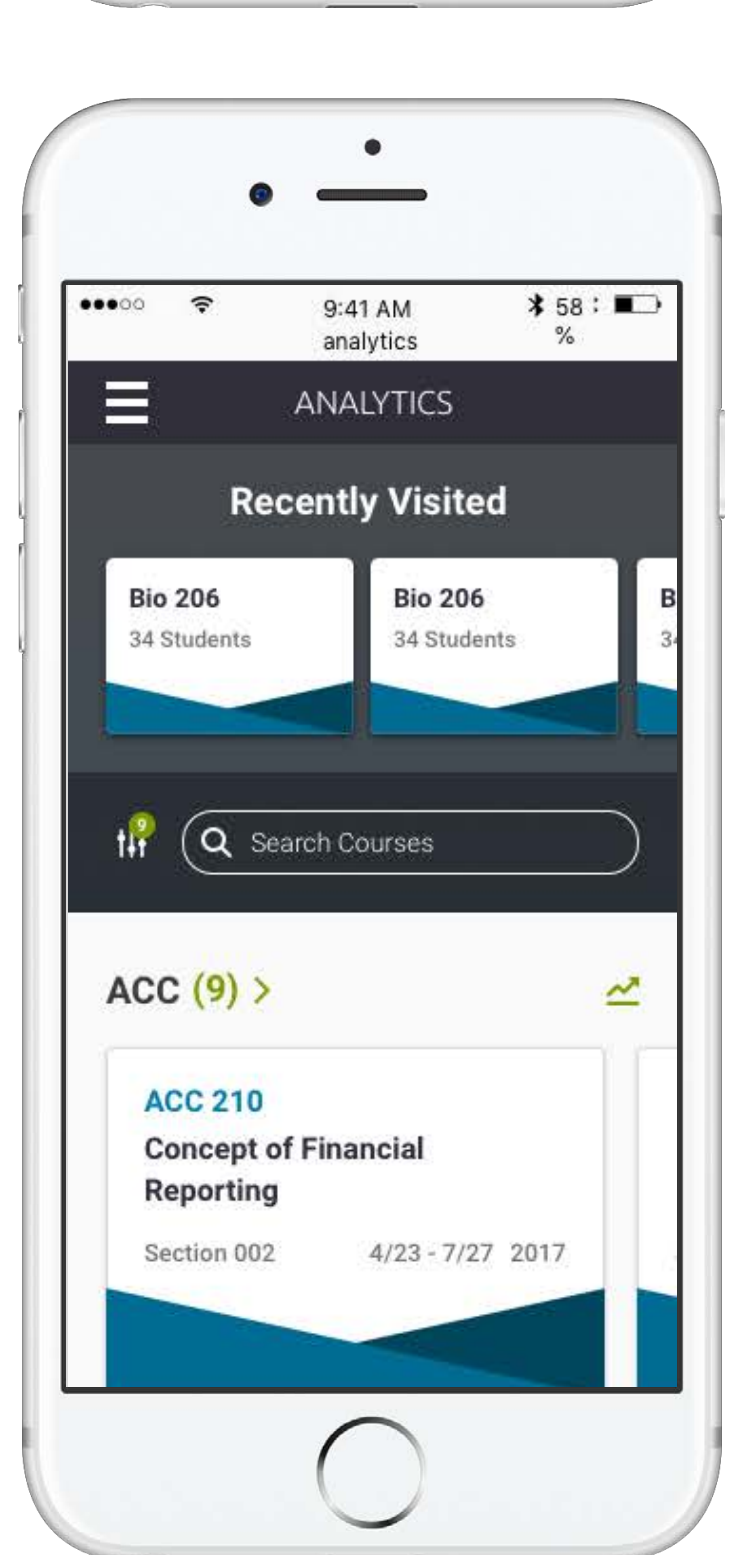

**Once applied, the number of selections display on top of the filter icon.**

**When the user selects single or multiple cards, a check and outline are displayed to show that they have been selected.**

**The categories of filters display in a list. The apply button is disabled because no selections have been made. Once a category is selected,** 

# Mobile - Displays on Phablet (575px) and Mobile (320px)

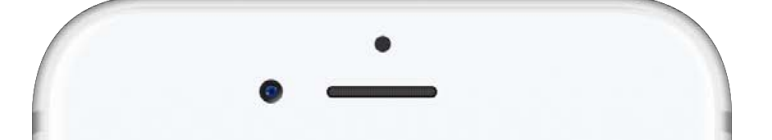

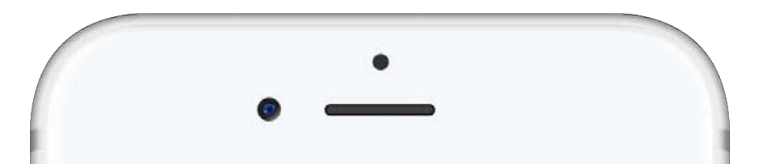

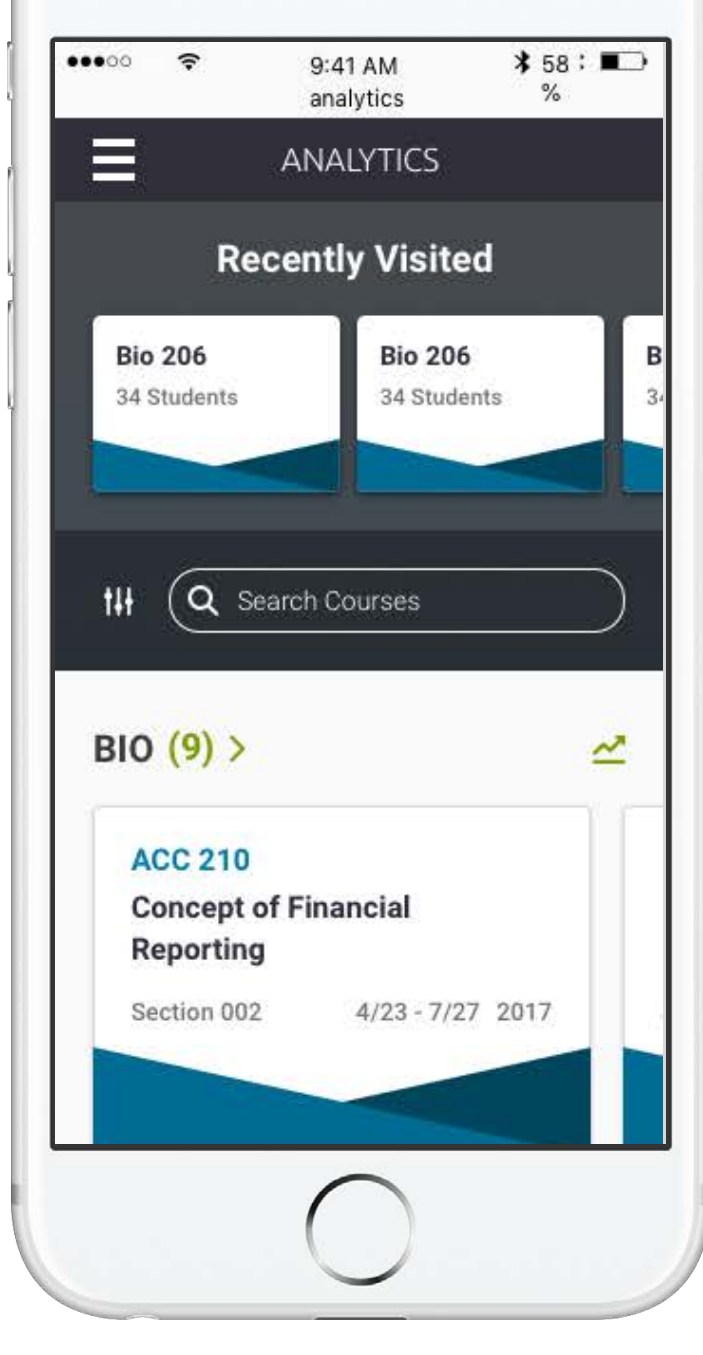

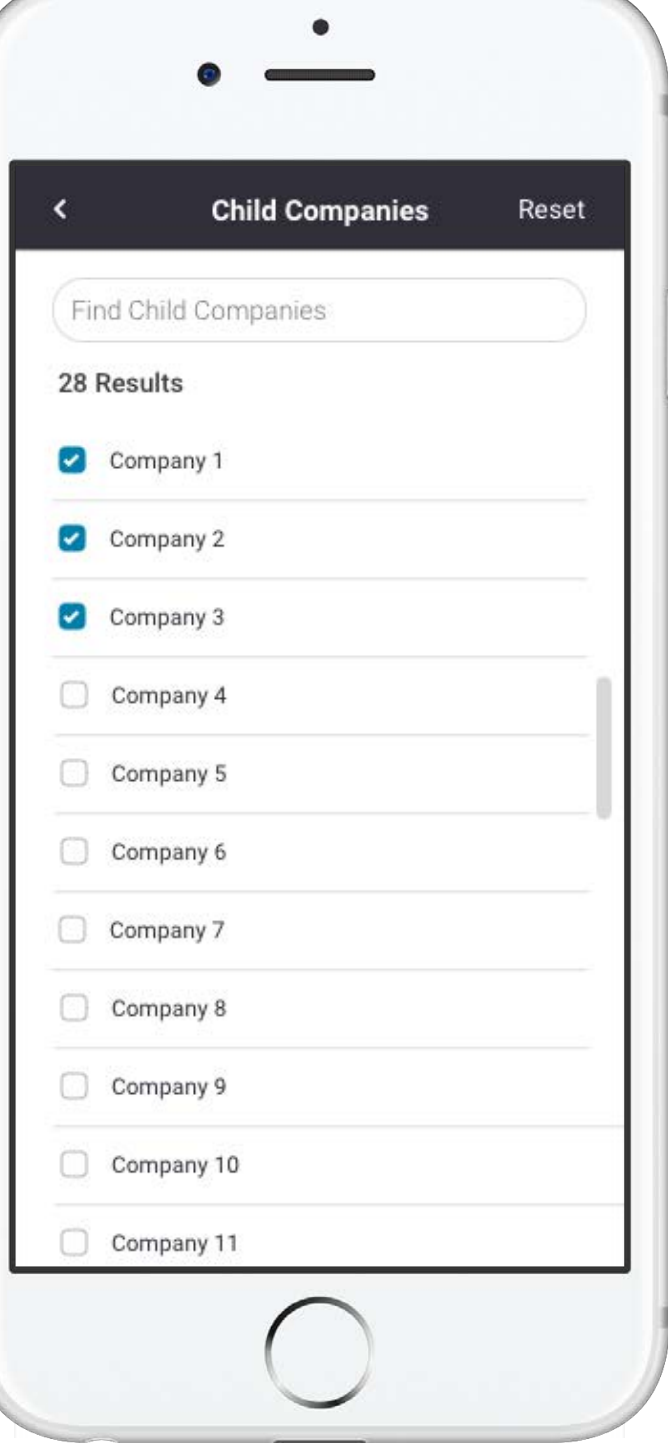

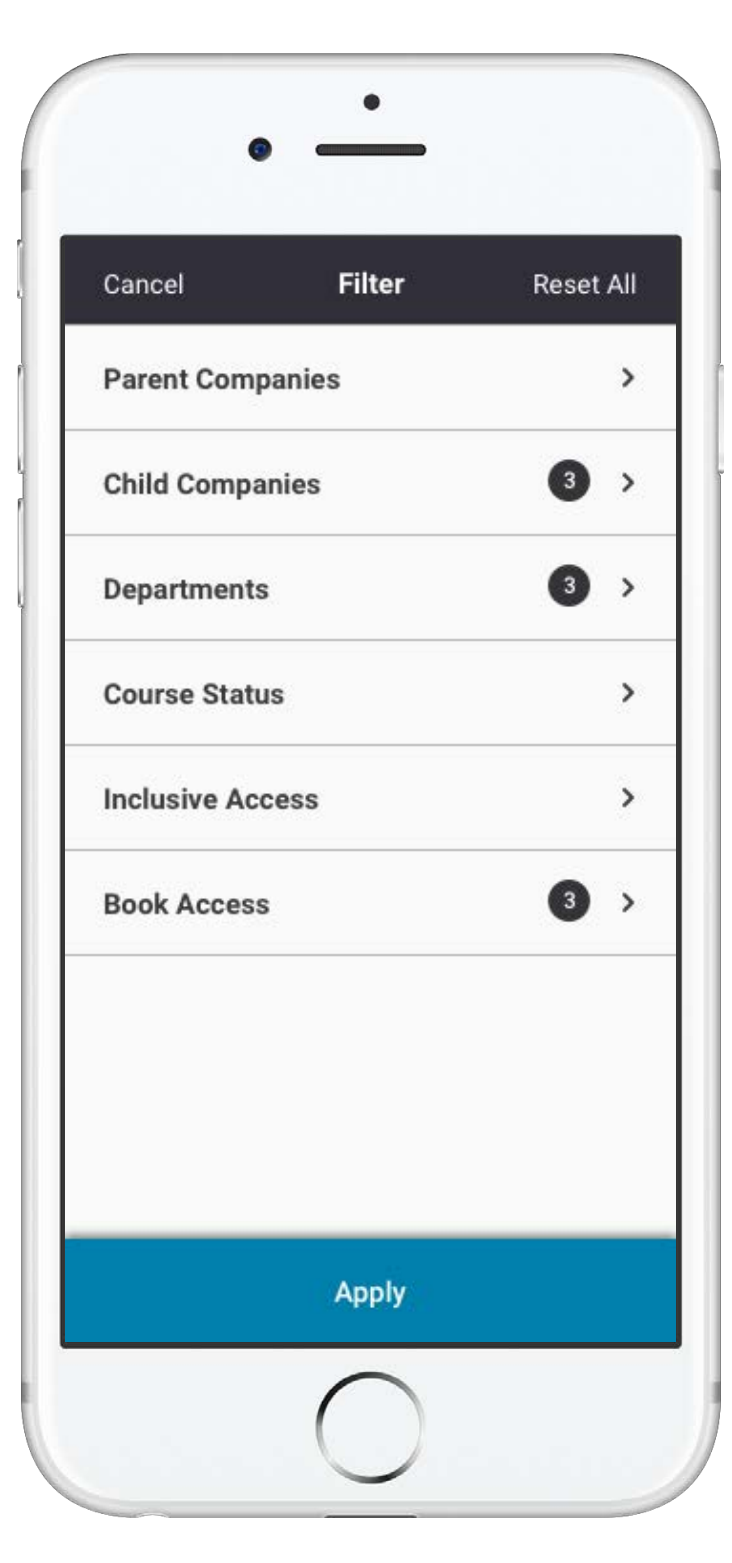

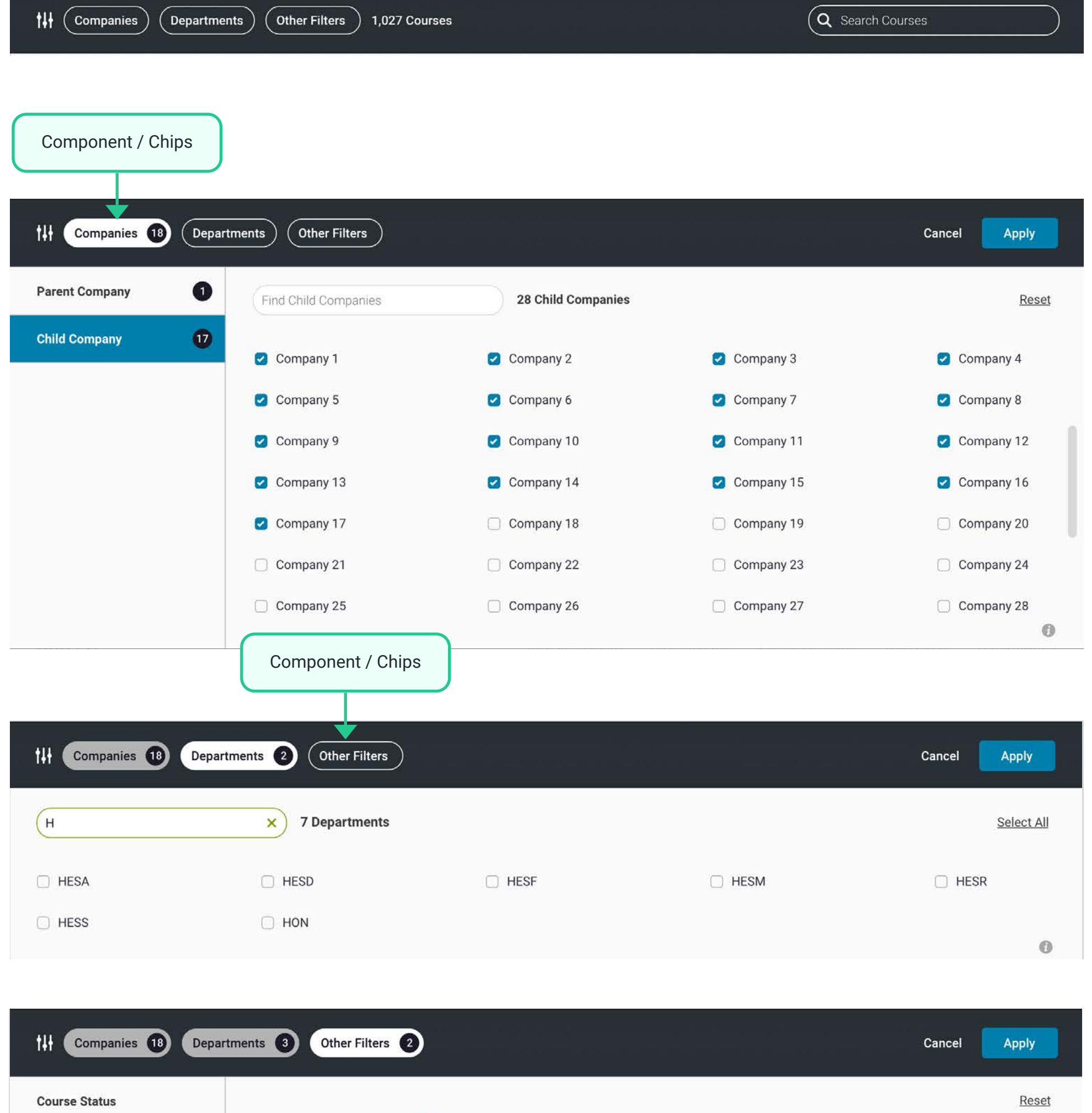

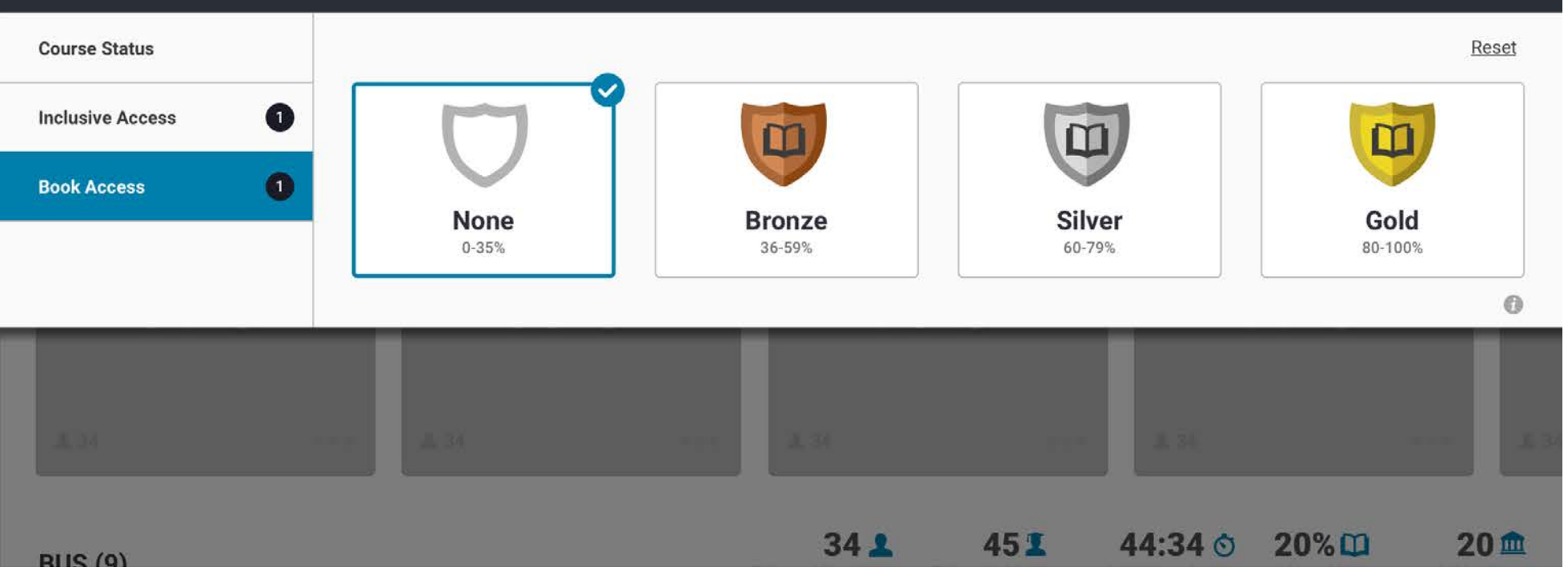

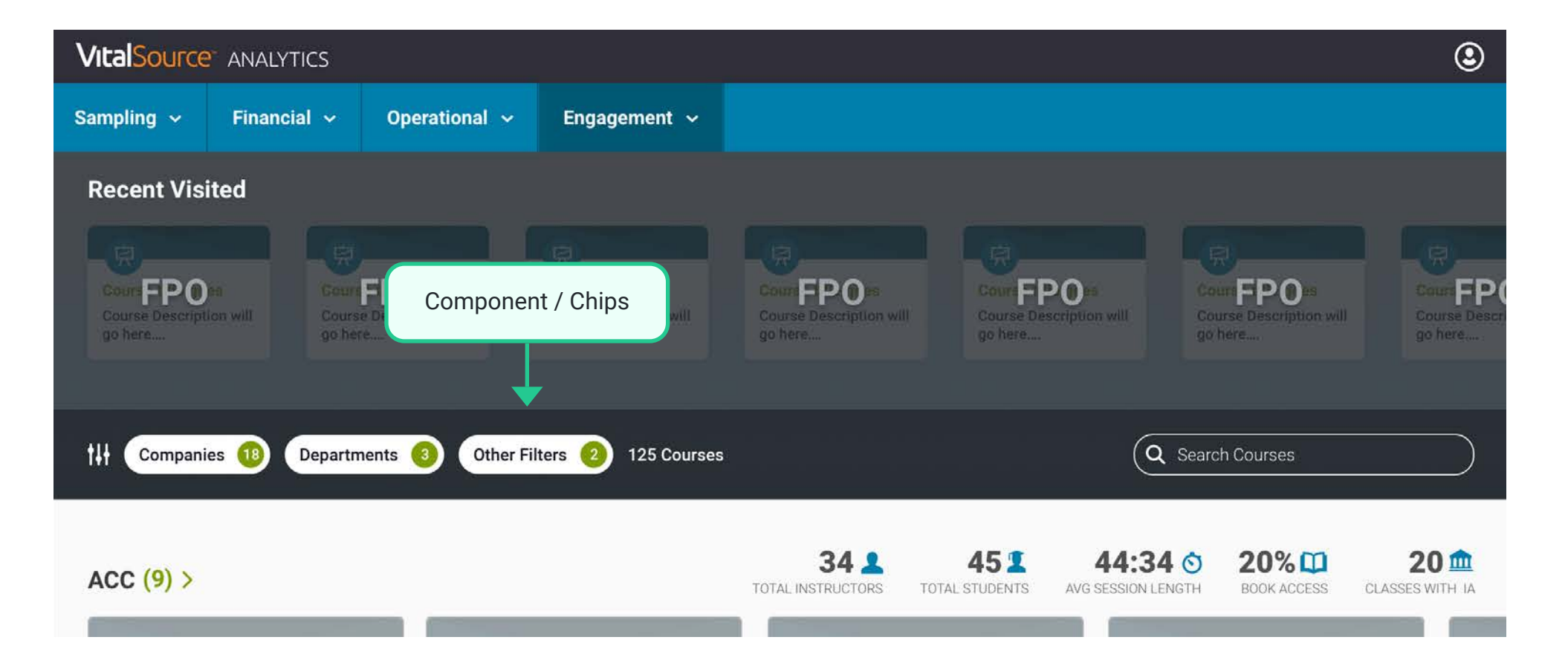

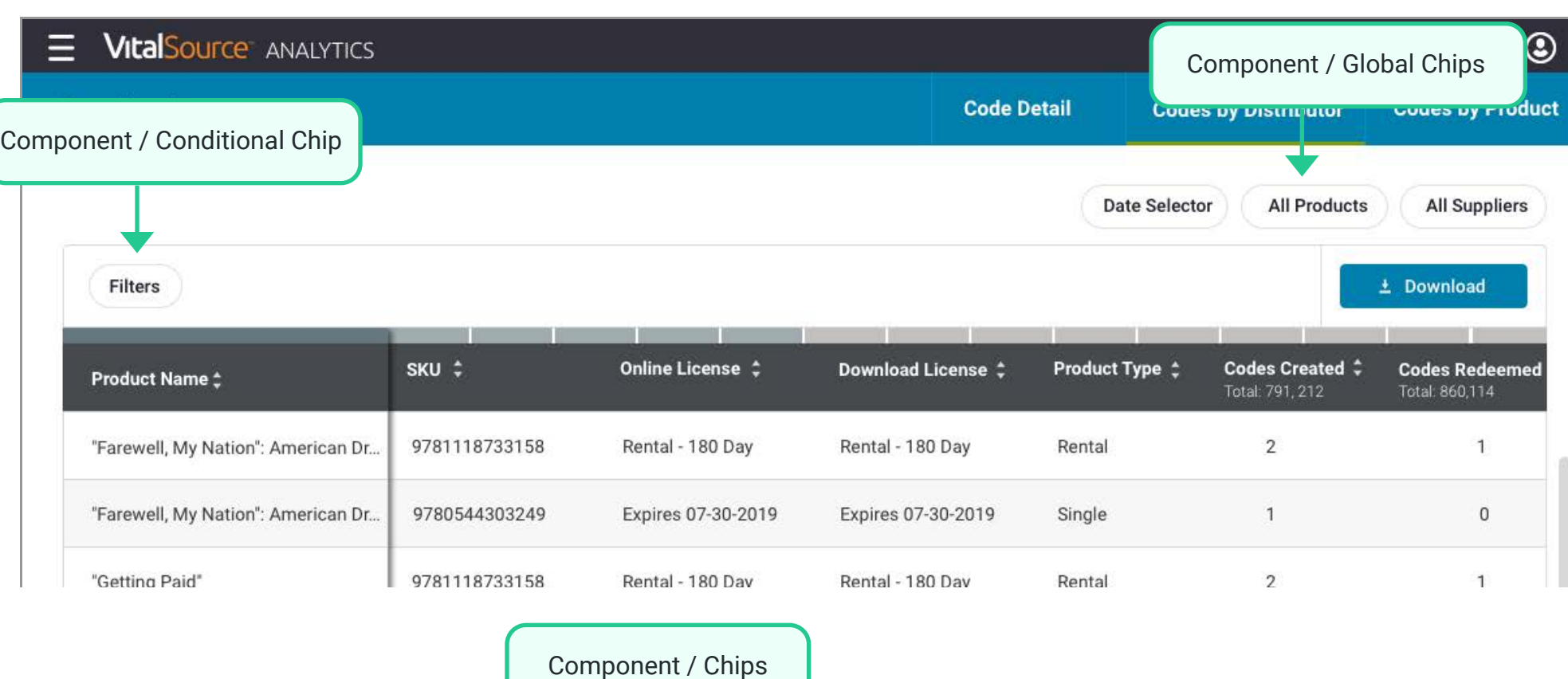

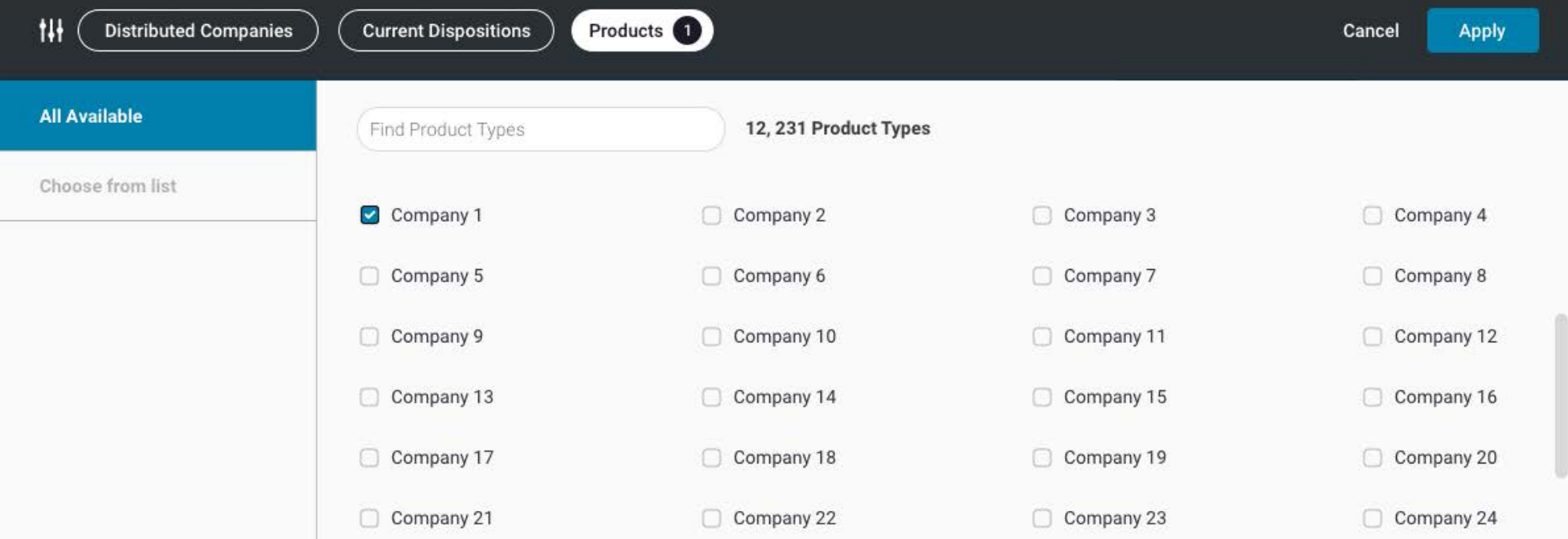

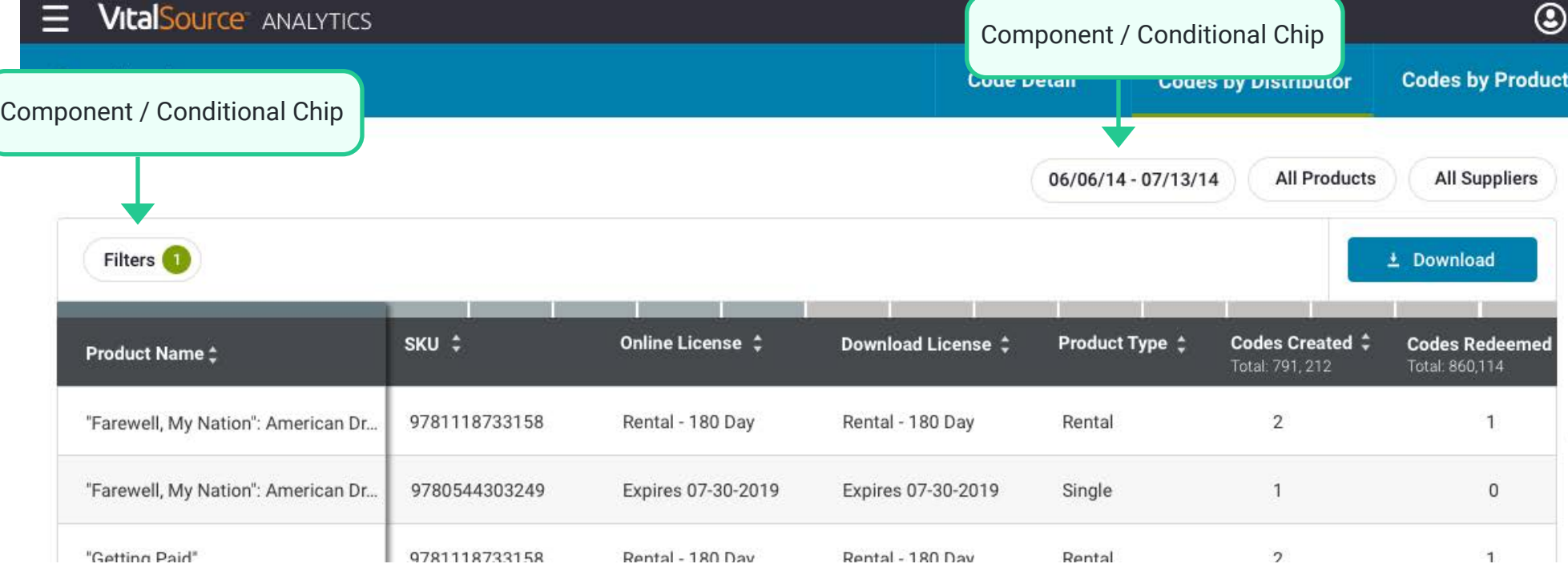

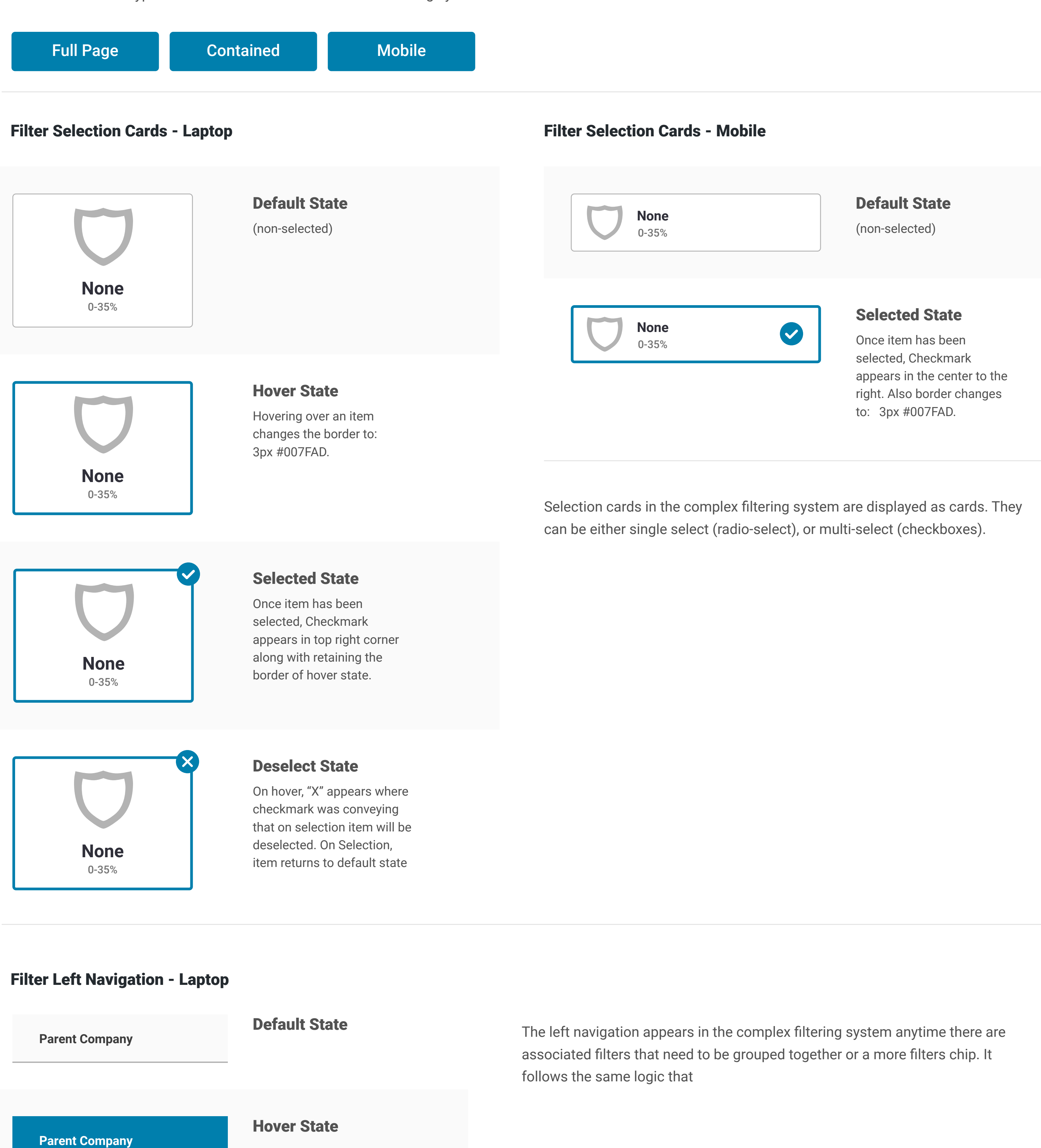

**Parent Company**

Active State

**Parent Company** 1

# Swimlanes

## Large

# Mobile Specifications

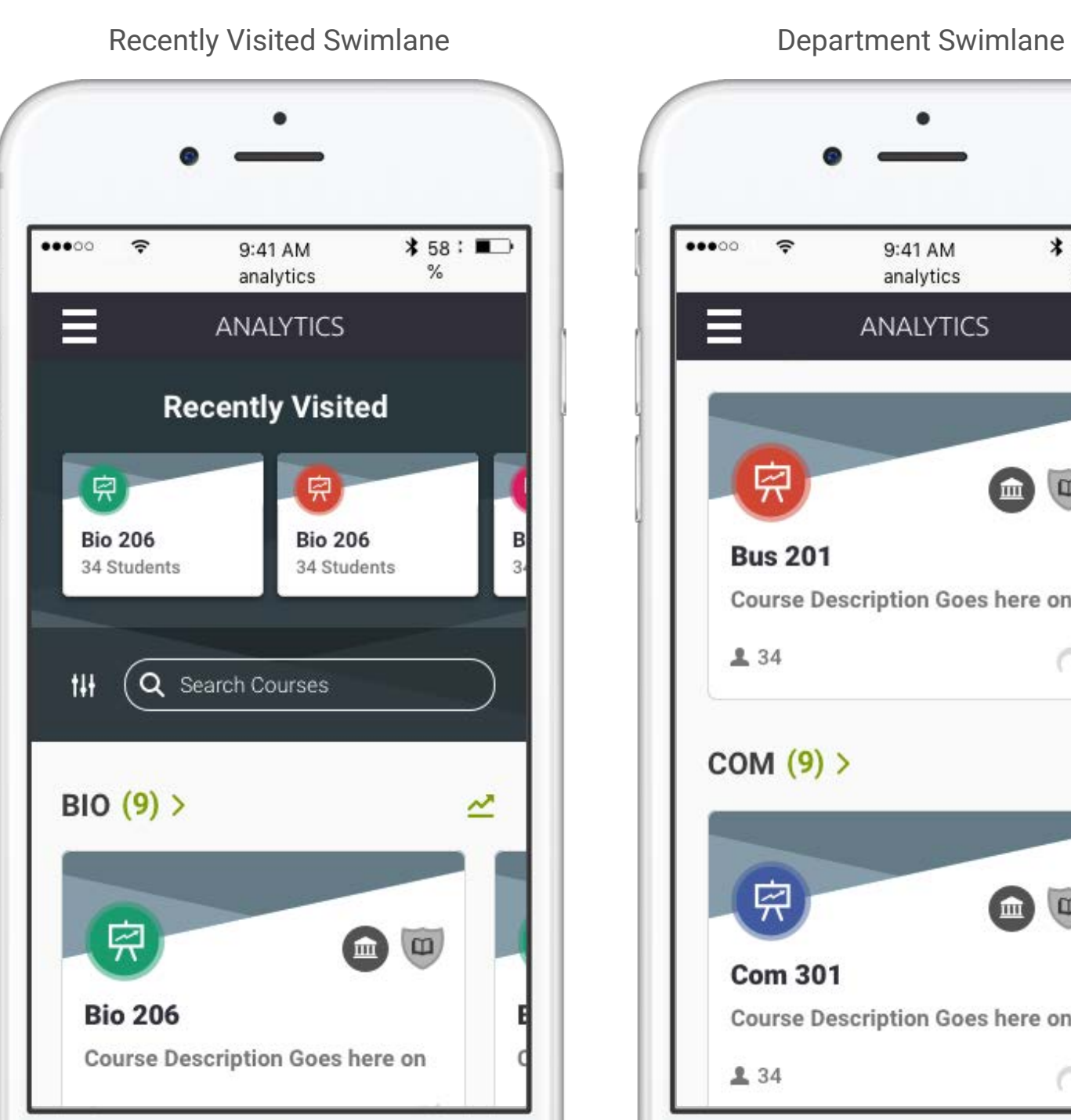

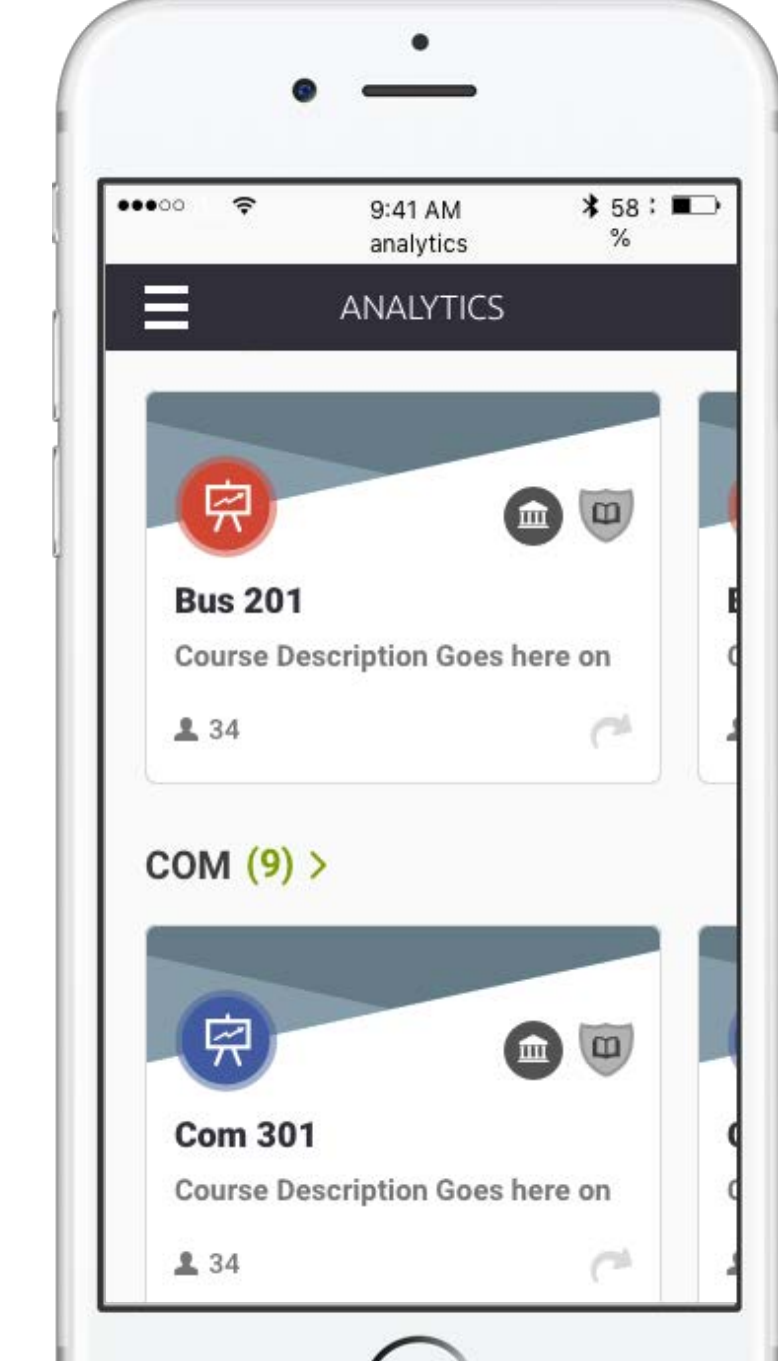

- 0 cards/first visit Collapse until the user interacts with a course card
- 1 card =< width of the browser Swimlane will display once cards begin to display, however, no swimlane functionalities will be present, displaying coasters

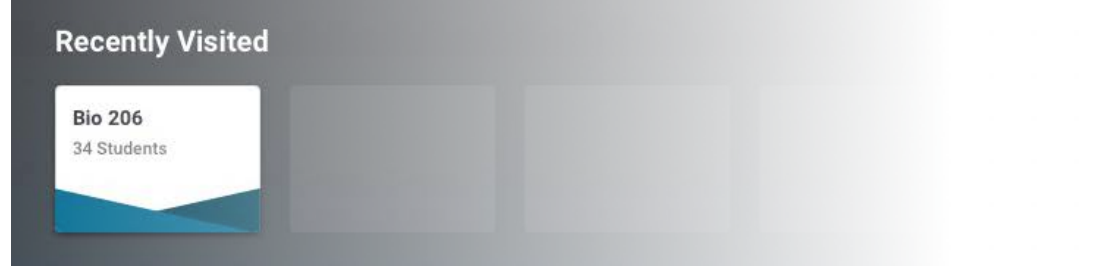

- Cards > width of the browser Swimlane is displayed with cards, functionality is active
- One click to populate more cards

#### Mandatory items

• Component // Sm Card

- however, no swimlane functionalities will be present (NO background coasters like Recently Visited)
- Cards > width of the browser Swimlane is displayed with cards, functionality is active
- The number of cards in the swimlane are shown in parenthesis next to the title

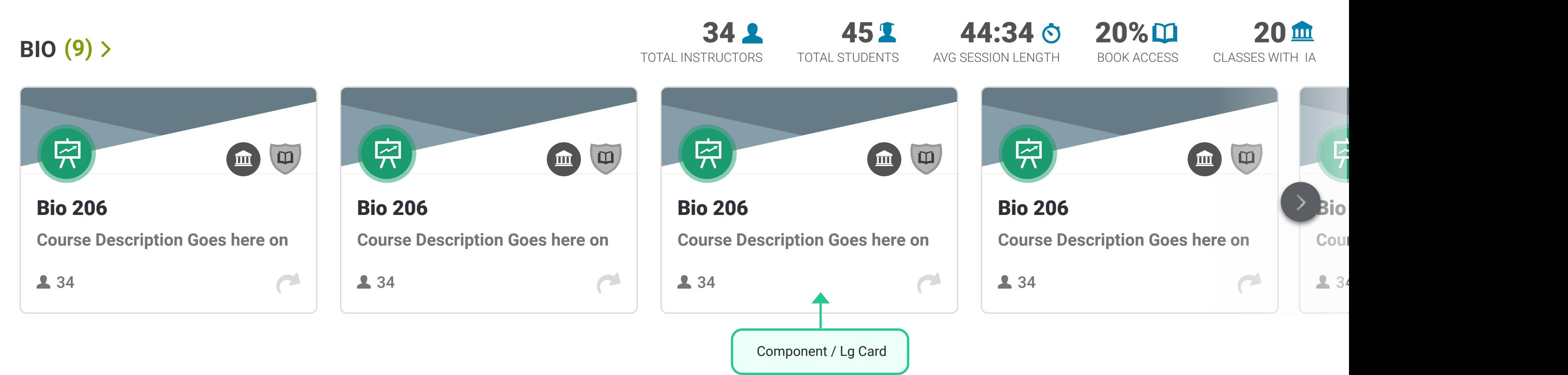

# **Conditionals**

- If there is only 1 swimlane, cards will display on a grid layout
- 0 cards/first visit Collapse until the user interacts with a course card
- 1 card =< width of the browser Swimlane will display once cards begin to display, he number of cards becomes a link and has an arrow next to it.

Clicking this would open a new page with the lane expanded into a full grid view

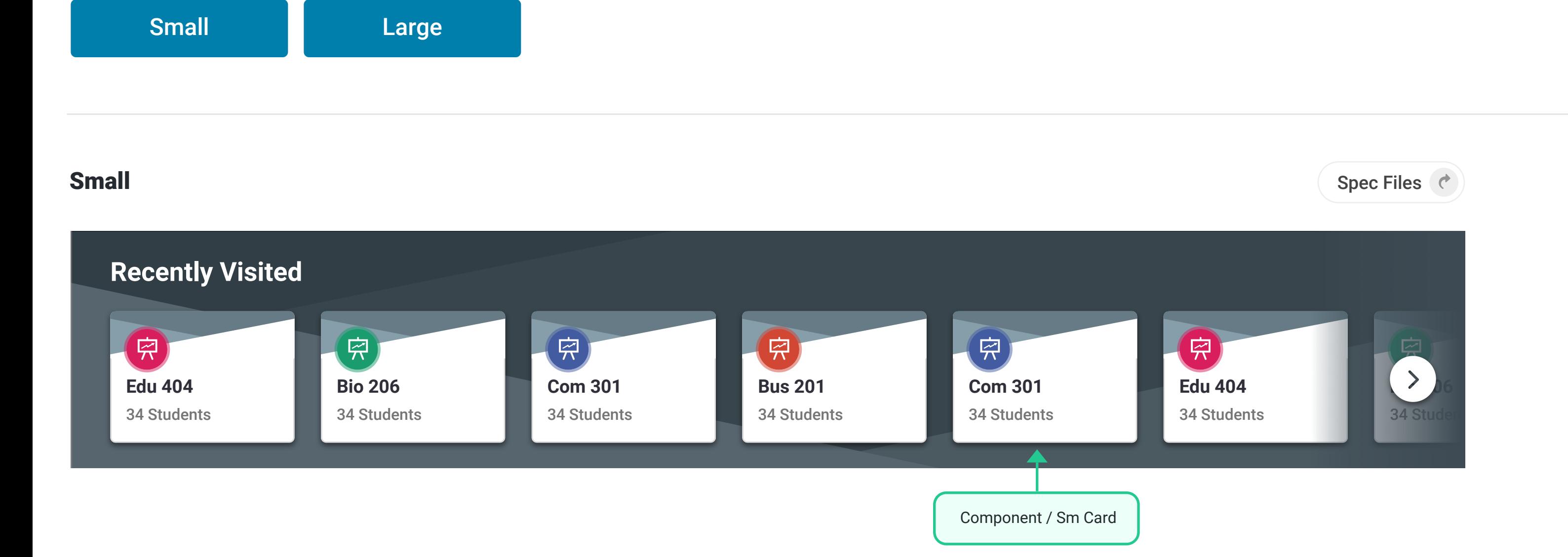

# **Conditionals**

#### Mandatory items

• Component // Lg Card

#### Optional items

• Component // Metrics

# Small Conditionals

- Initial Visit: Collapse Recently visited until user interacts with a course card
- Max number of Recently Visited courses: 14
- Swiping left will allow user to see more courses in swim lane
- Selecting that course will take the user to the intended course detail page

# Large Conditionals

- Swim Lane Page Formatting (Active, Inactive) is the same as above but only showing one card and a portion of another indicating a swimlane
- Grid Formatting (Active, Inactive, Search Results) is the same as above but also only showing one card over another in mobile format. Lazy load
- Metrics formatting for these areas respectively have been updated to a mobile formatting showing an analytics/chart arrow icon to the right of the title
- Selecting this icon allows metrics screen overlay to slide up over the page
- Shows large metric in middle of page with description below metric
	- ⁃ Swiping metric starts animation to next metric similar to carousel functionality.
- 
- ⁃ Animated metric grows from the side of the screen (height: 136px) to center of

screen (height: 154px) and opacity changes from 70% to 100%.

- navigation with (fixed placement) numbers at bottom center of overlay
- X (fixed placement) at the top right to exit overlay

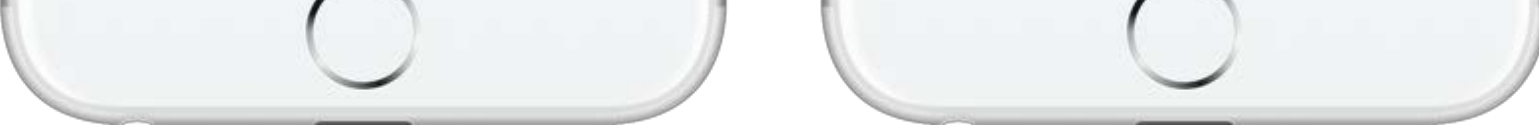

# General

- If there are zero cards in a swimlane, that entire lane will not exist.
- Cards should be displayed so there is a card at the beginning/end peaking through
- The lane can be scrolled with a trackpad, mouse wheel, or swipe on touch screens
- On non-touch devices, hovering over a card or anywhere in the swimlane will show arrows and an alpha gradient at the start/end of the lane
- When clicking the arrow to advance a lane, the number of cards to slide in is one less than that displayed. So if cards A, B, C, and a peak of card D are shown, clicking the right arrow would now show cards D, E, F, and a peak of G. If there is no peak and only cards A, B, and C are showing, advancing the lane would show cards C, D, E.
- There could be a max number of cards in a lane, set on a per usage basis

Responsive notes

• The number of cards shown by default will increase/decrease depending on screen size

## Avatars

# Large Avatar

Large avatars can be found on detail pages. For more information about the background colors, visit the basics // color page of the UI kit.

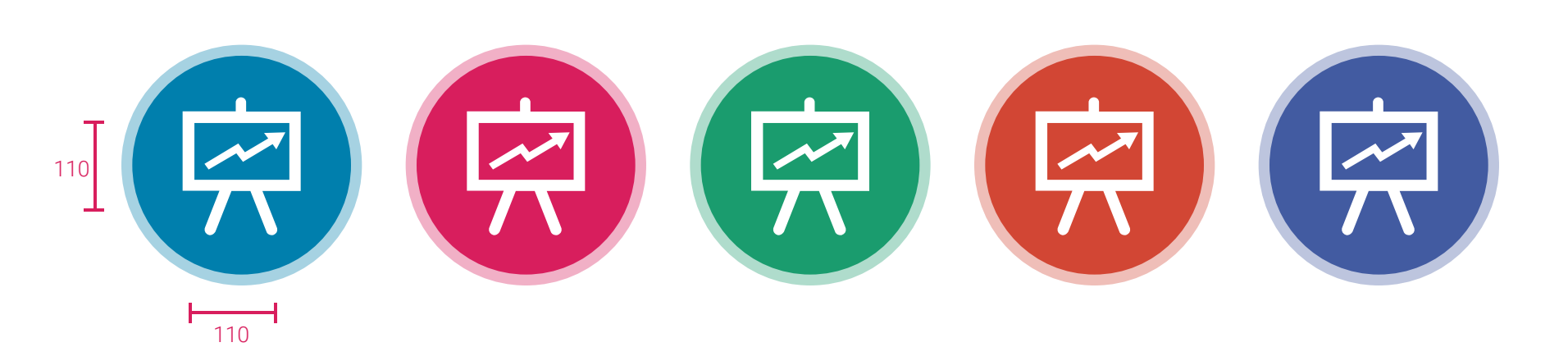

# Usage Examples

Course Detail Page

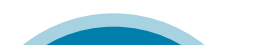

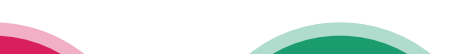

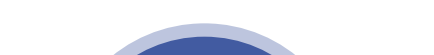

Large Course Card

Small Course Card

# Medium Avatar

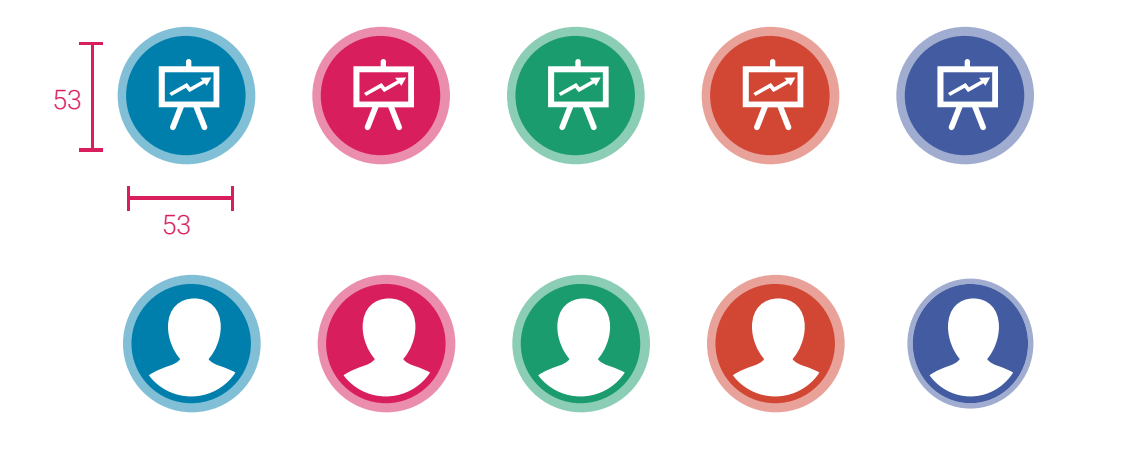

Medium avatars can be found on large course cards and full screen tool-tips on mobile. For more information about the background colors, visit the basics // color page of the UI kit.

# Small Avatar

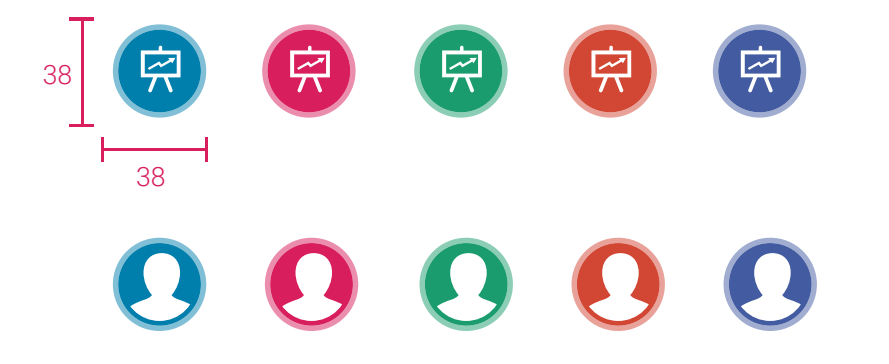

Small avatars can be found on small course cards and static/dynamic accrodions. For more information about the background colors, visit the basics // color page of the UI kit.

Avatars are associated with detail pages of each category. They are located in various places of the Institutional Dashboard, and are associated with the categories at different levels.

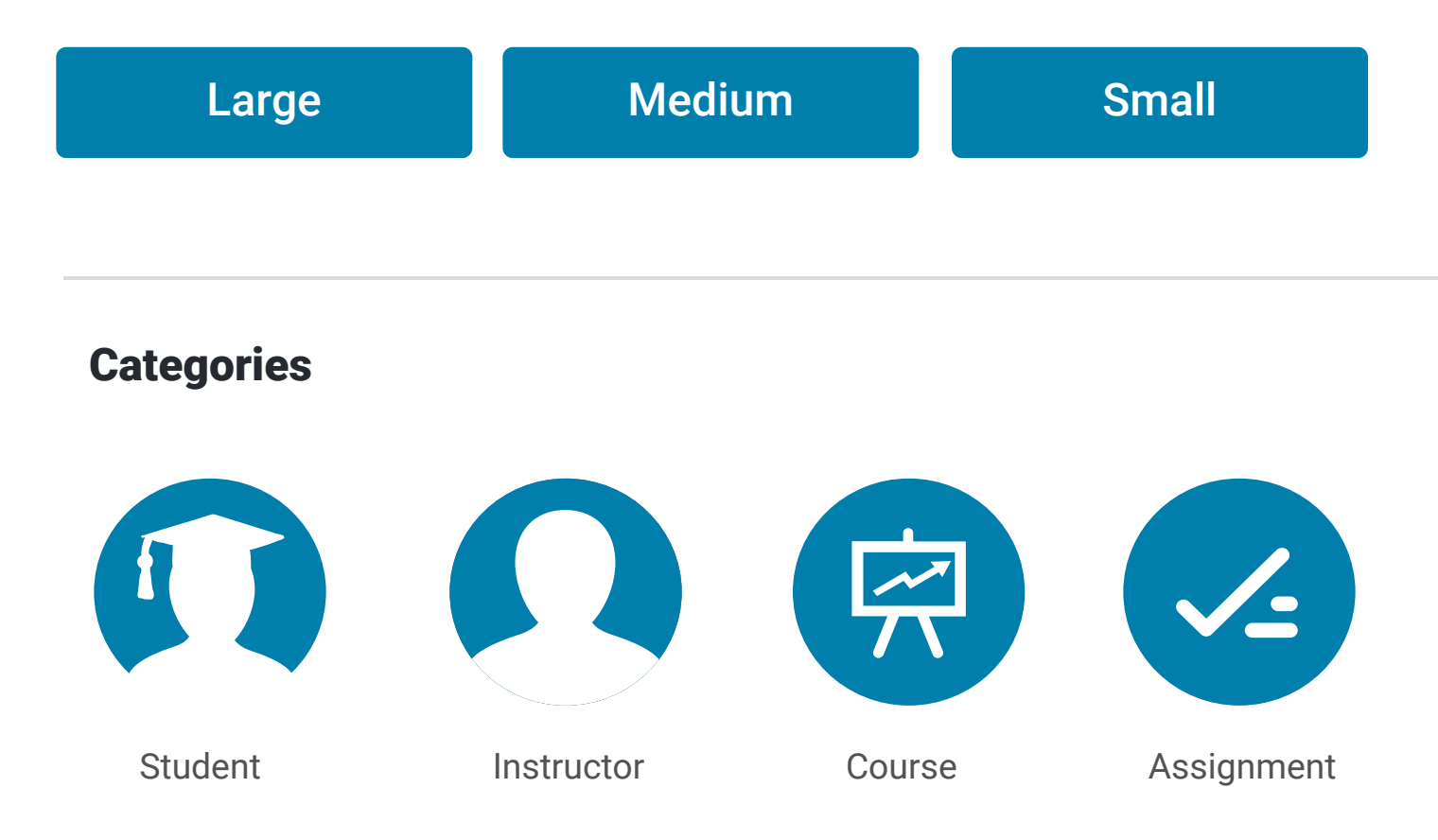

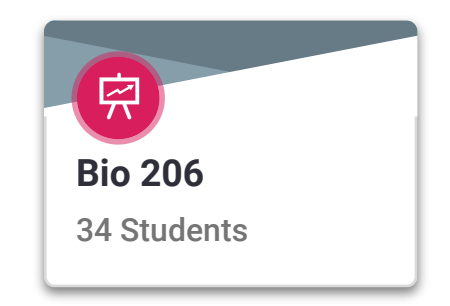

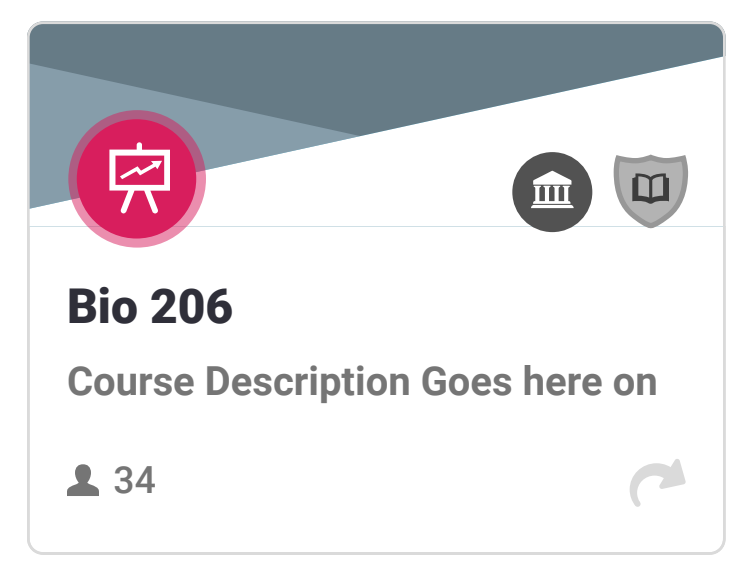

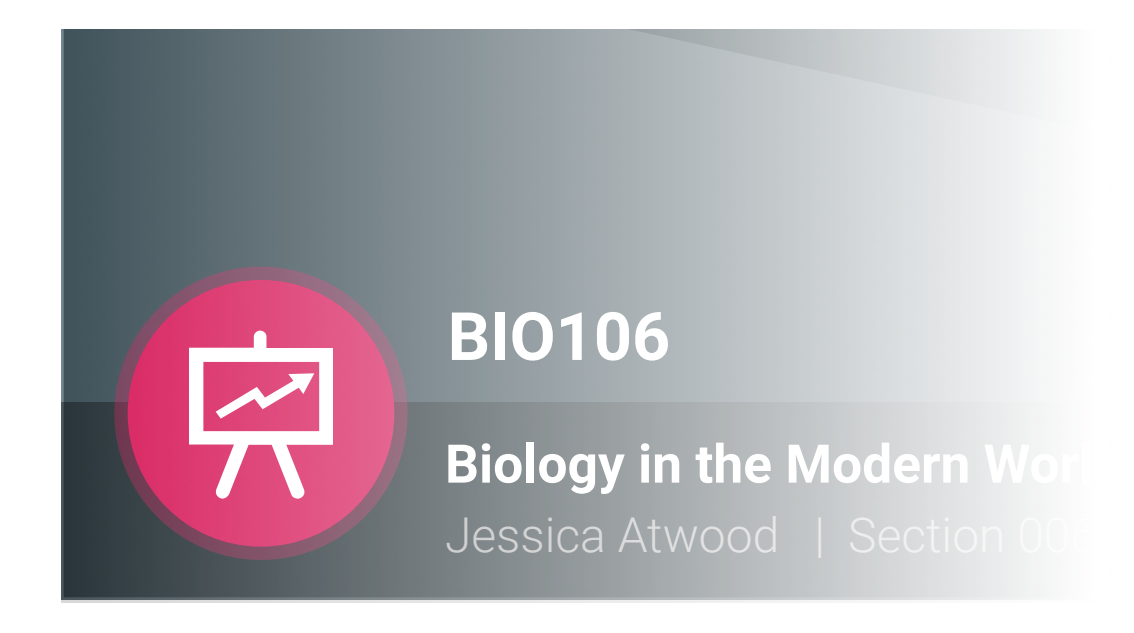

The complex filtering chips follow a logic that enables the user to know how many selections they have made at any point of the interaction. These chips have a default state when there are no selections, a selection state while the selections are pending, and a confirmation state after the filter preferences have been set.

Mobile Prototype (

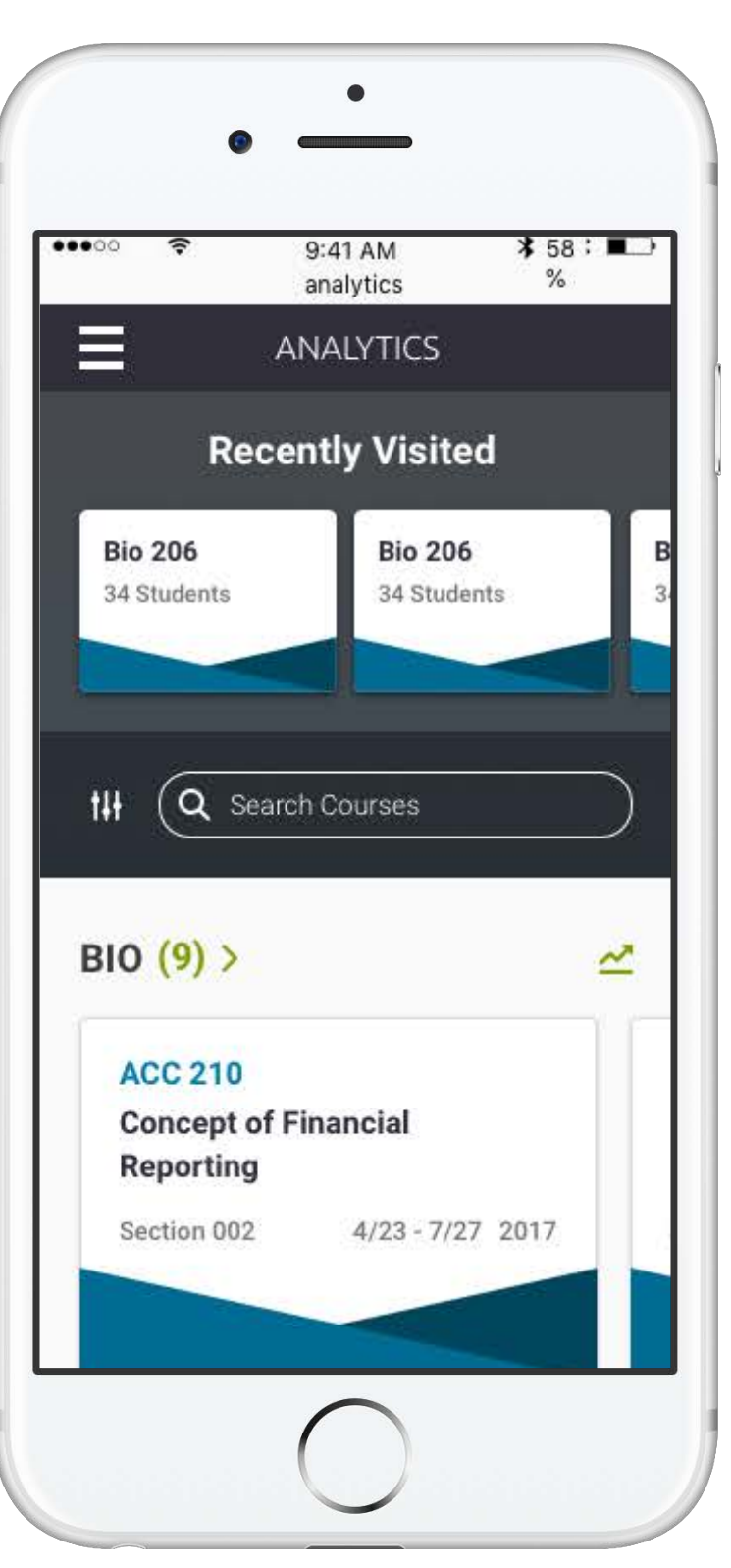

| Cancel                  | <b>Filter</b> | <b>Reset All</b> |               |
|-------------------------|---------------|------------------|---------------|
| <b>Parent Companies</b> |               |                  | >             |
| <b>Child Companies</b>  |               | $\boxed{3}$      | $\rightarrow$ |
| <b>Departments</b>      |               | $\boxed{3}$      | $\rightarrow$ |
| <b>Course Status</b>    |               |                  | >             |
| <b>Inclusive Access</b> |               |                  | $\rightarrow$ |
| <b>Book Access</b>      |               | $\boxed{3}$      | $\rightarrow$ |
|                         |               |                  |               |
|                         |               |                  |               |
|                         | Apply         |                  |               |

Active State **State Filter Selected State Filter Selected State** Selected Confirmed State

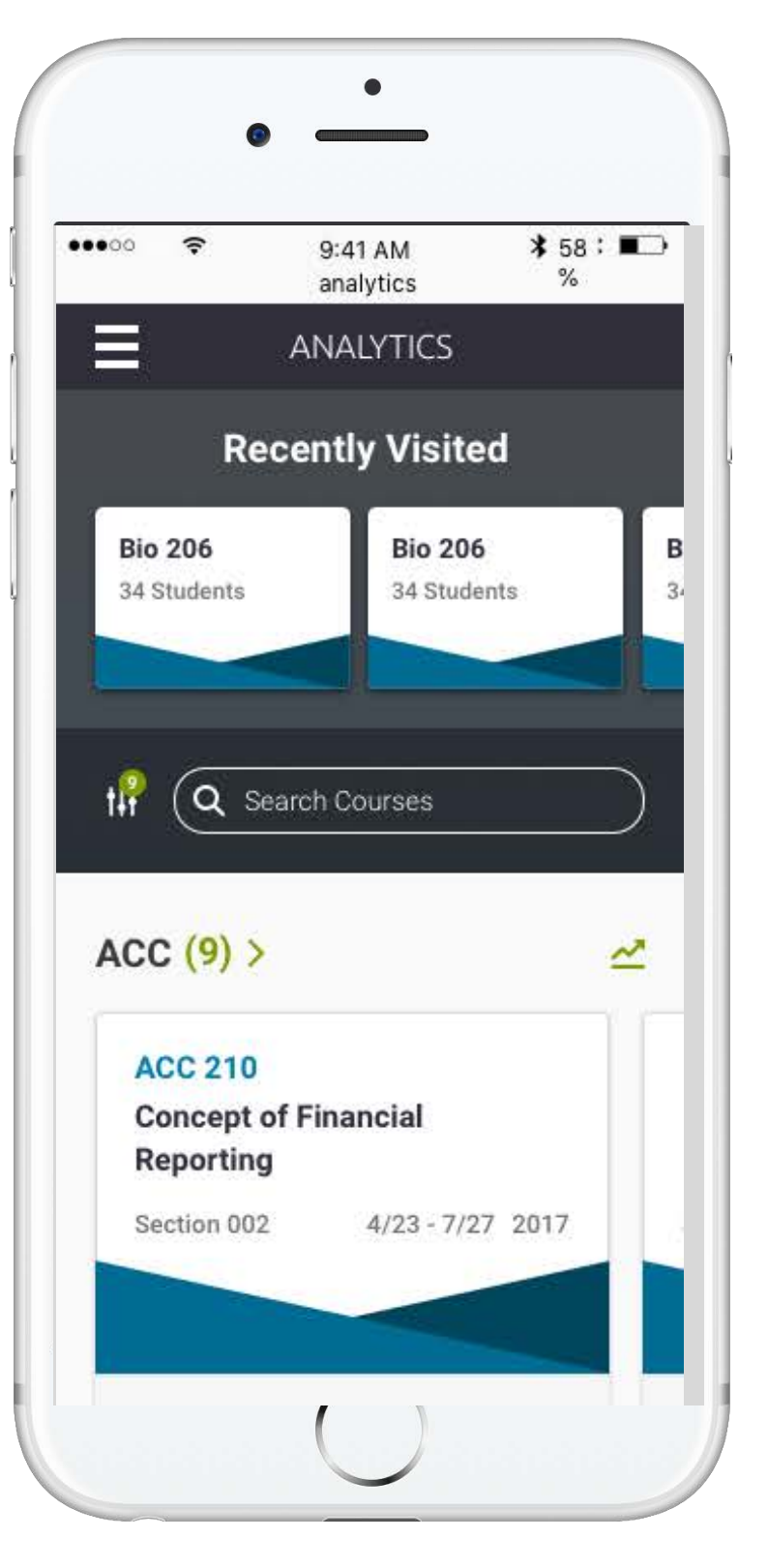

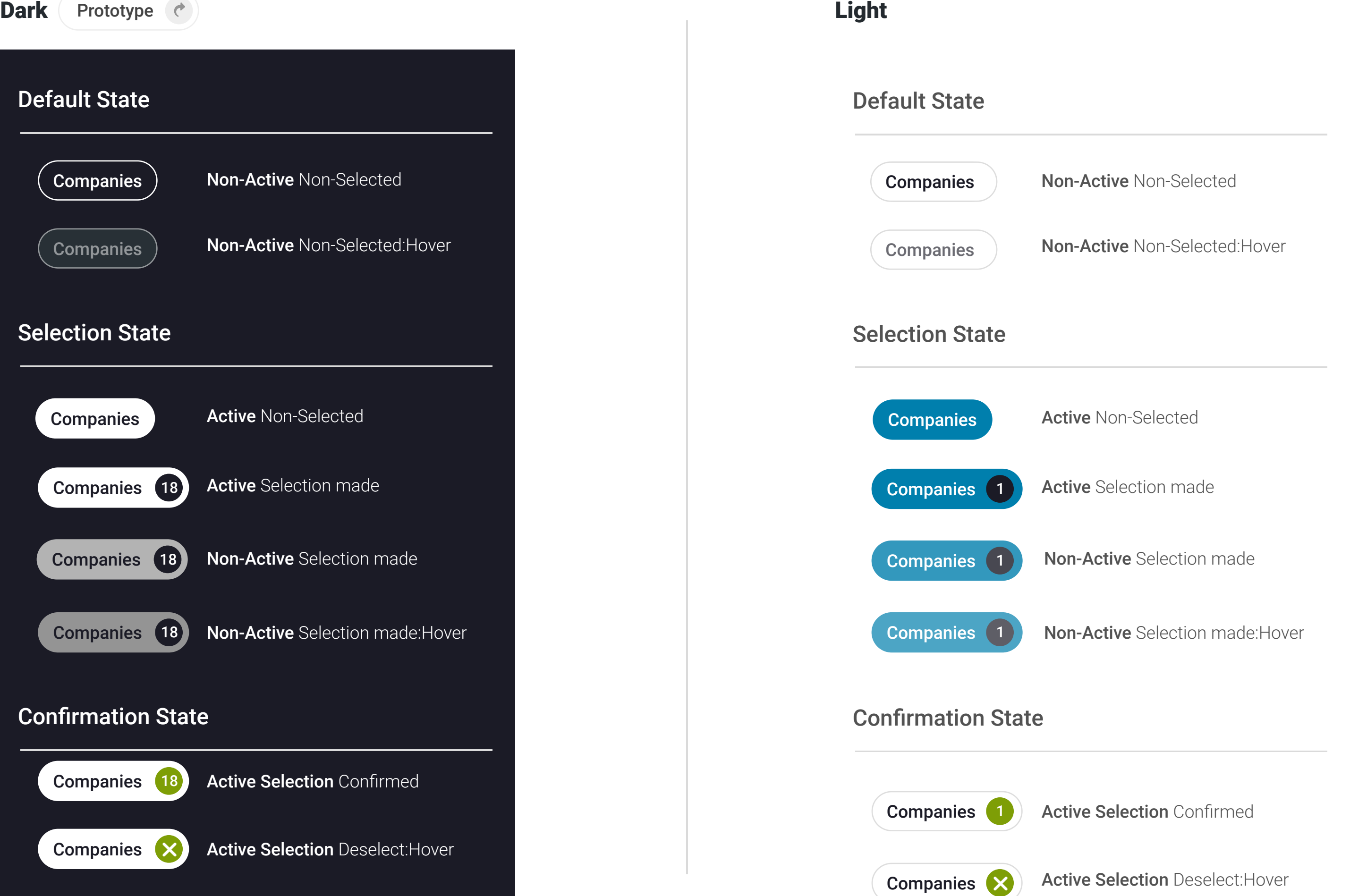

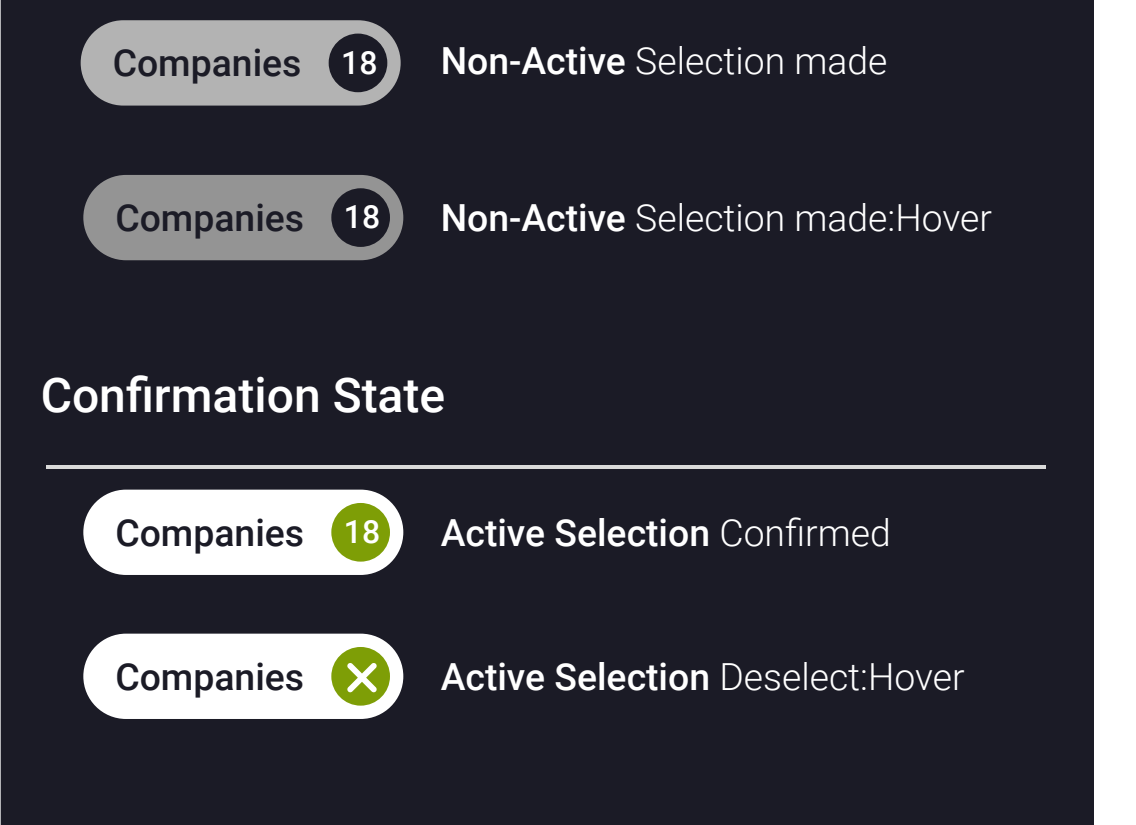

# Complex Chips Conditionals

### 1. Date Selector - No number is displayed, only the date range

Date Selector Active Selection Confirmed 07/06/14 - 08/02/14 **Date Selector** Active Selection Made 07/06/14 - 08/02/14 Template / Table Filtering Non-Active Non-Selected, pre-populated with a selected date range 07/25/18 - 08/02/18

# Chips

Chips are utilized to simply display complex workflows through out Analyze. The most common workflow is the complex and simple filtering systems.

Simple Complex

# **Complex**

# Badges

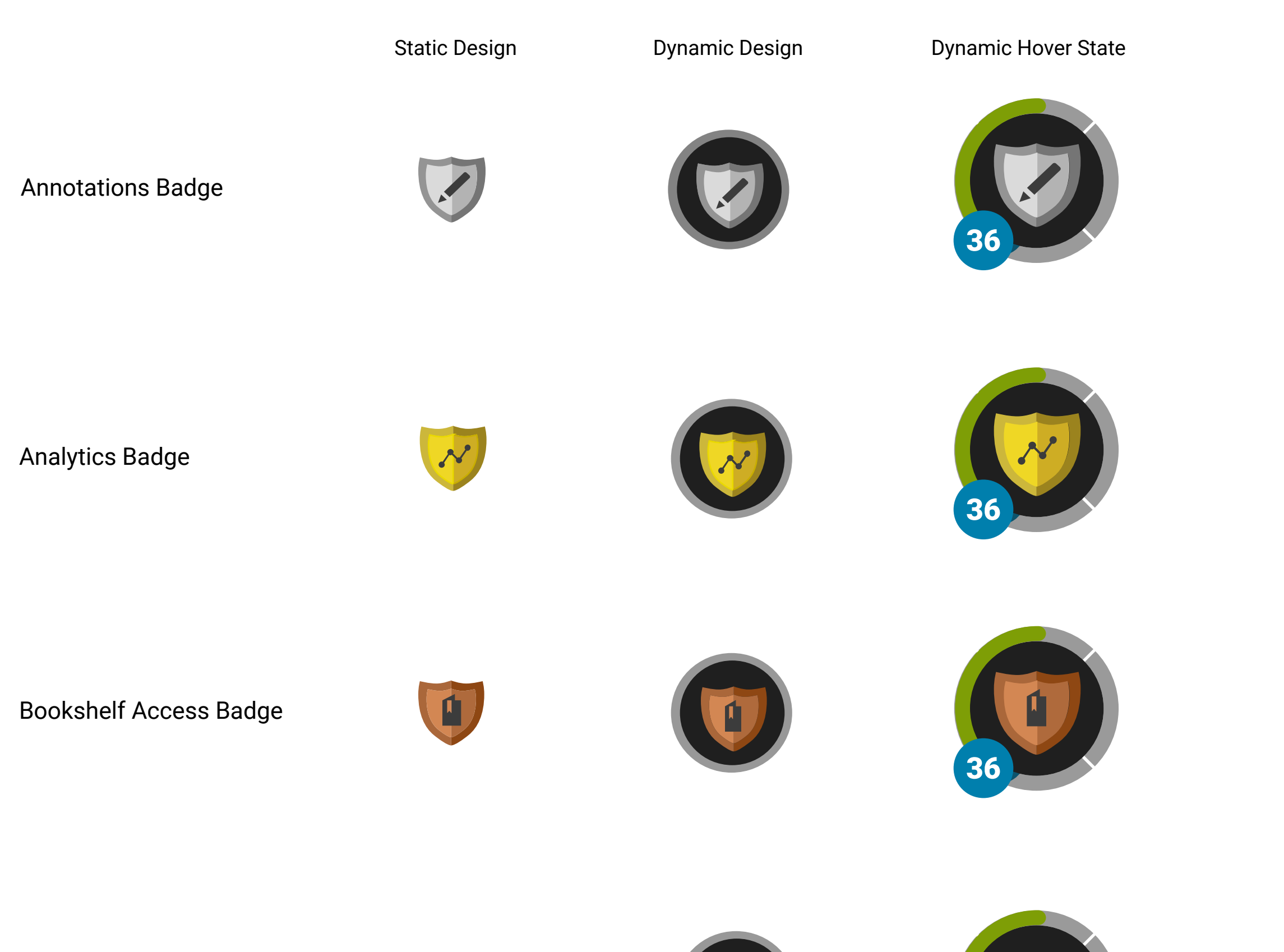

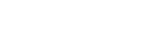

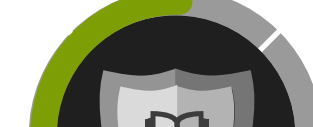

 $\mathbf{\Omega}$ Book Access Badge <sup>36</sup> 36 Metrics Badge 10 宋

Badges are visual representation of the status of the detail page. These high level data visualizations have specefic meaning, based off of the icon and color of the badge. All badges can be bronze, silver or gold.

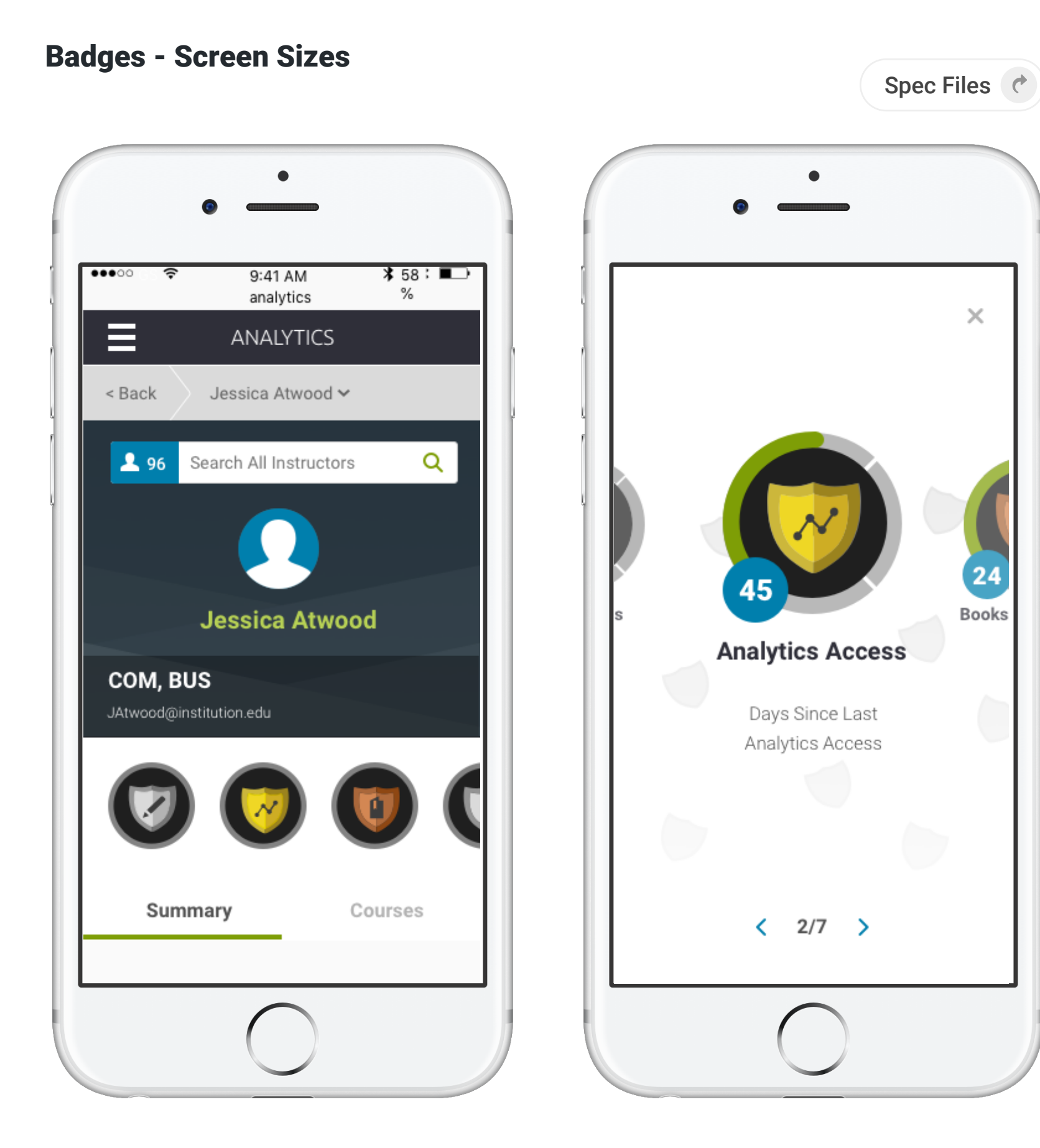

# Badges - Usage Scenerios

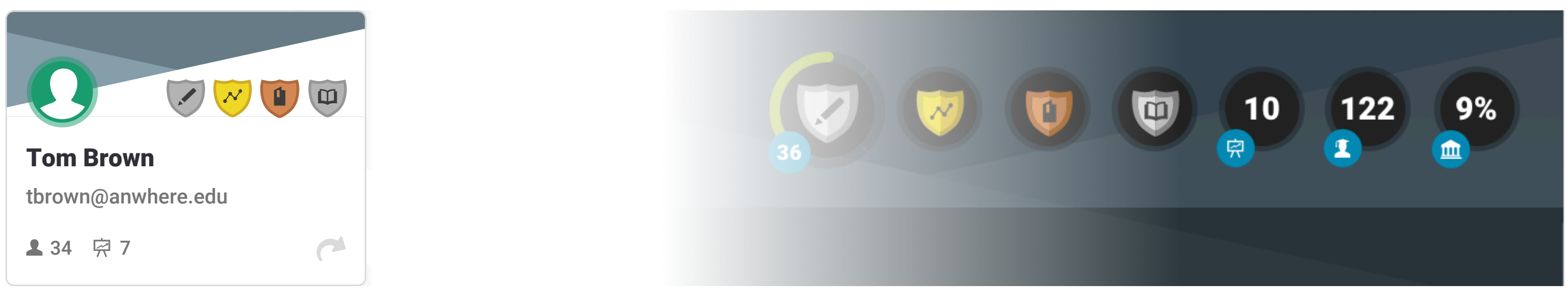

Large Instructor Card

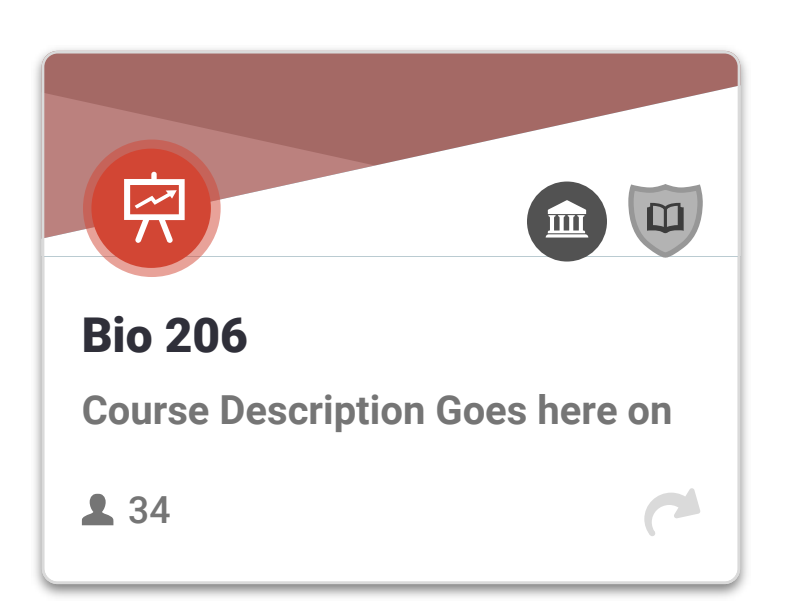

 $12$ 14  $11$ Highlights 4 Notes 3 Strategies for Communication Mass Technical Human Communication Communication Technical

Instructor Detail Page

Large Course Card

Communication:<br>Living in a Media<br>World

Communication in the Workplace

Shared Annotations Graph

in Society

# **Mobile 320px**

On mobile on-click, badges display as a fullscreen takeover, with a carosaul showing the associated details.

# **Cards**

# Small Card - Instructor

# Large Card - Course

Large Card - Instructor

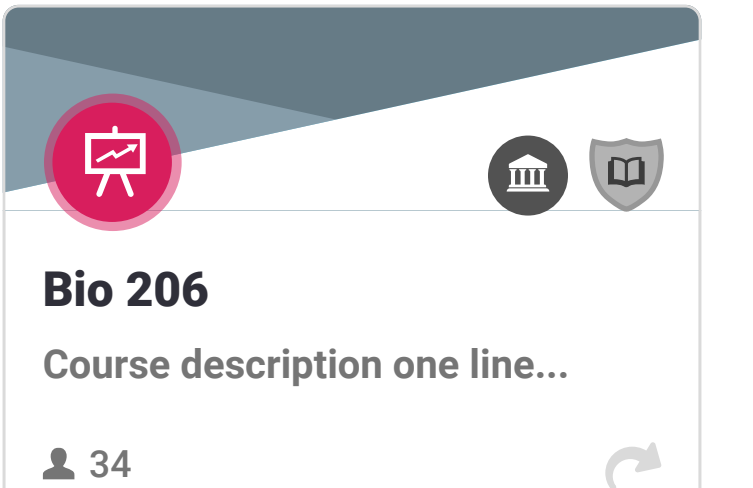

# Active Large Course Card

Active Large Instructor Card

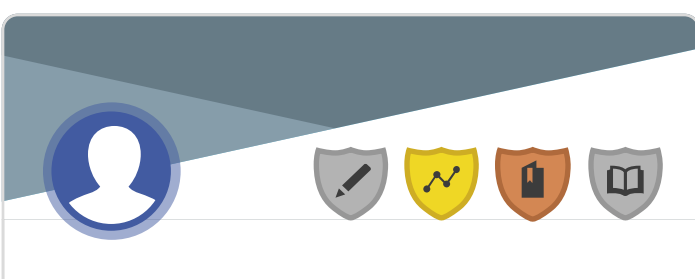

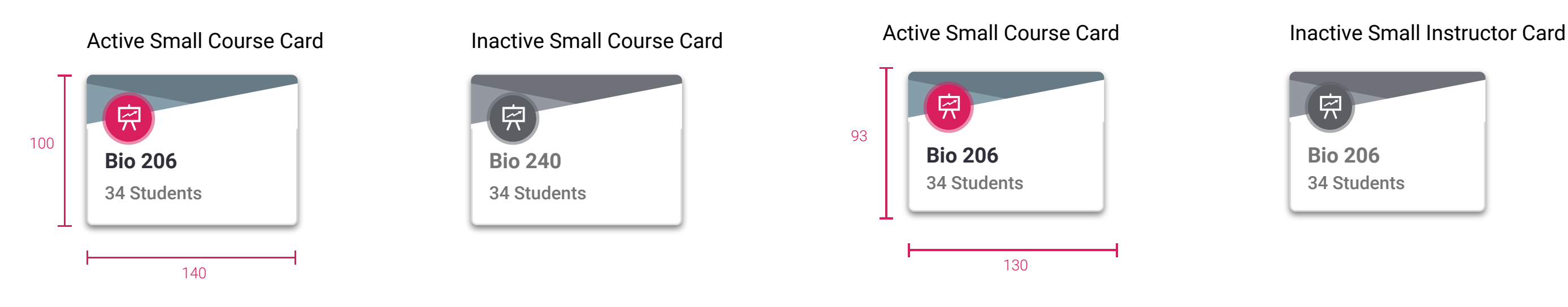

Cards are used to display high level information about a page. Cards that are displayed near each other are categorically similar in some fashion. The basics color theory allows the avatar colors to change on cards. There are two sizes of cards.

# Tom Brown tbrown@anywhere.edu

234 京7

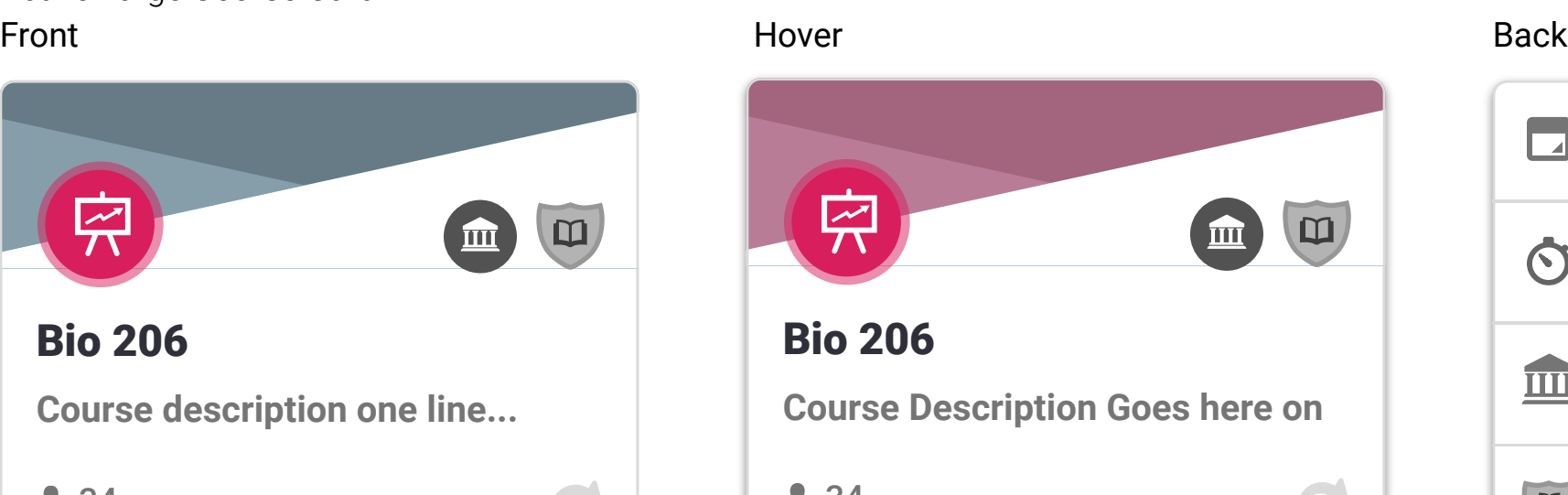

### **Mobile**

#### **Mobile**

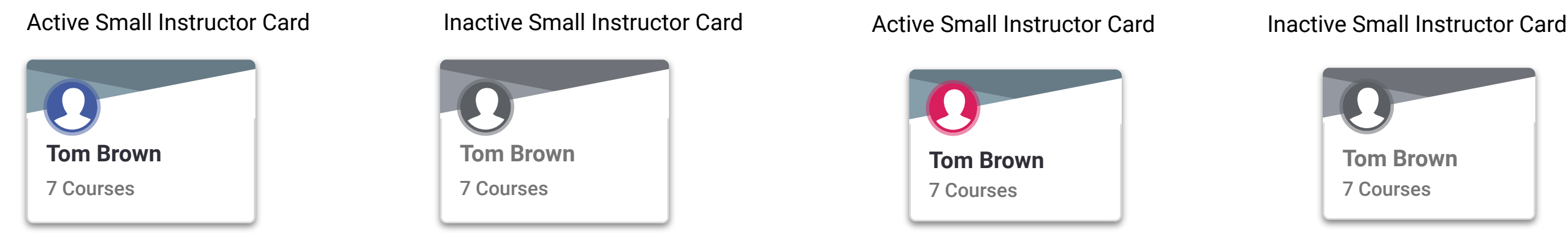

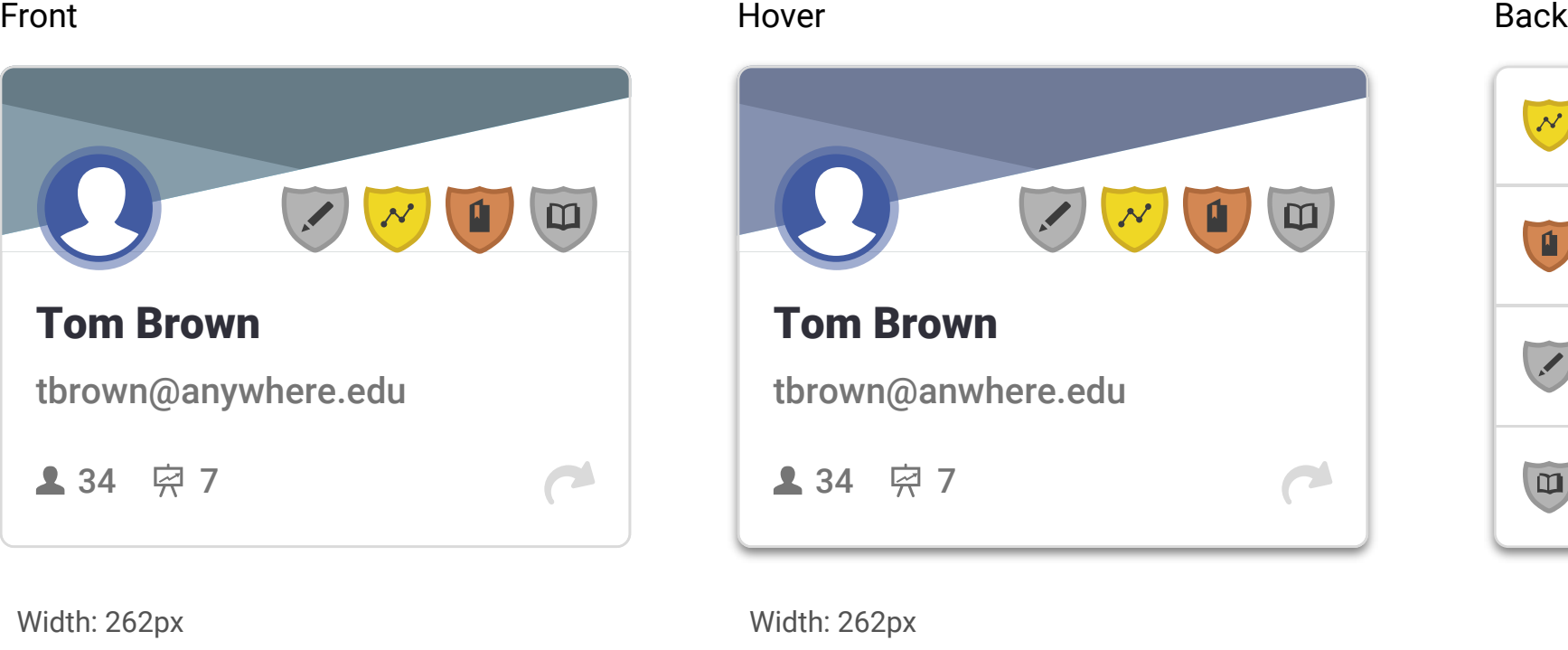

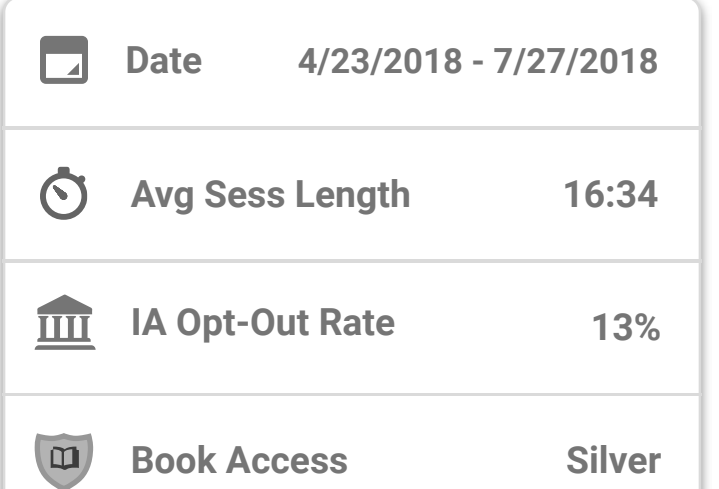

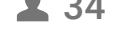

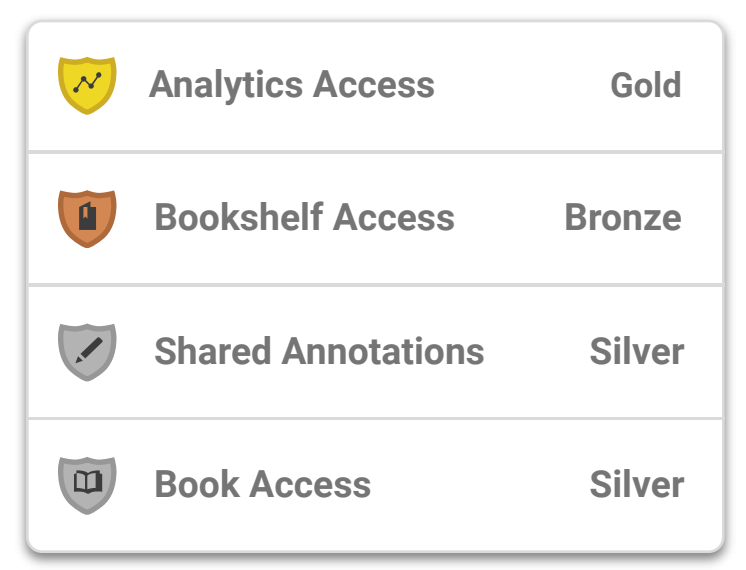

Width: 262px Height: 200px border-radius: 6px #DADADA; **2** 34

Width: 262px

Height: 200px

border-radius: 6px #DADADA;

- The front of a large card is composed of: Avatar, Badge(s), Title, Sub-title, Stat(s), Flip Icon
- Clicking the Flip Icon will turn the card to show the back.
- Clicking anywhere on the back of a card will turn the card back to the front
- The back of a large card is composed of rows containing: Badge/Icon, Title, Stat
- Hovering over any part of the card EXCEPT the flip icon will… TBD - this should reference Principal // Color, but not reiterate it.
- Responsive notes: Card widths change when screen is <= 320px wide
- Mandatory items: Component // Avatar
- Optional items: Component // Badge

box-shadow: 0px 4px 4px

rgba(0,0,0,0.5);

Height: 200px border-radius: 6px #DADADA; box-shadow: 0px 4px 4px rgba(0,0,0,0.5);

Width: 262px Height: 200px border-radius: 6px #DADADA;

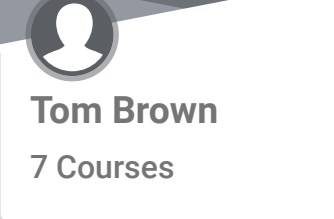

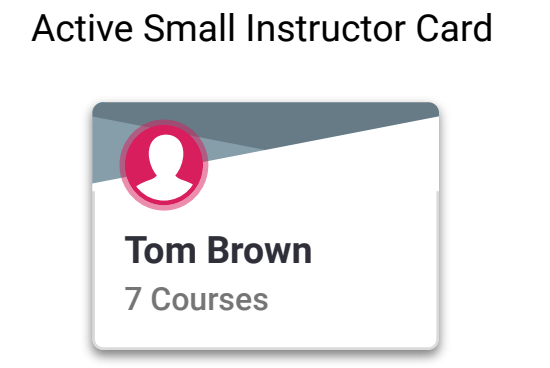

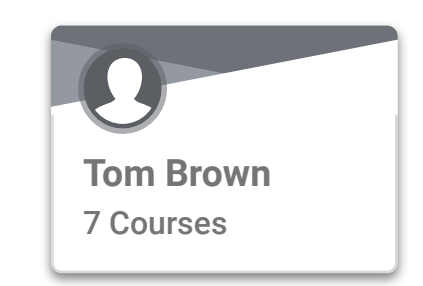

• The front of a large card is composed of: Avatar, Title, Sub-title

 $\mathbf C$ 

- Small course cards cannot be flipped
- Responsive notes: Card widths change when screen size is <= 320px wide
- Mandatory items: Component // Avatar
- Option items: Component // Badge
	-

# Small Card

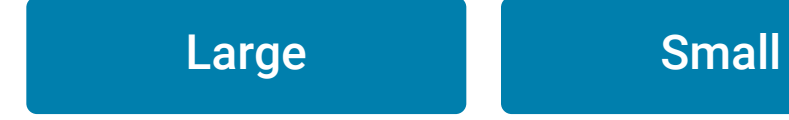

# Large Card

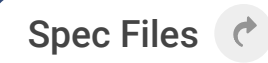

Buttons Checkboxes Radio Selectors Toasts

# **Buttons**

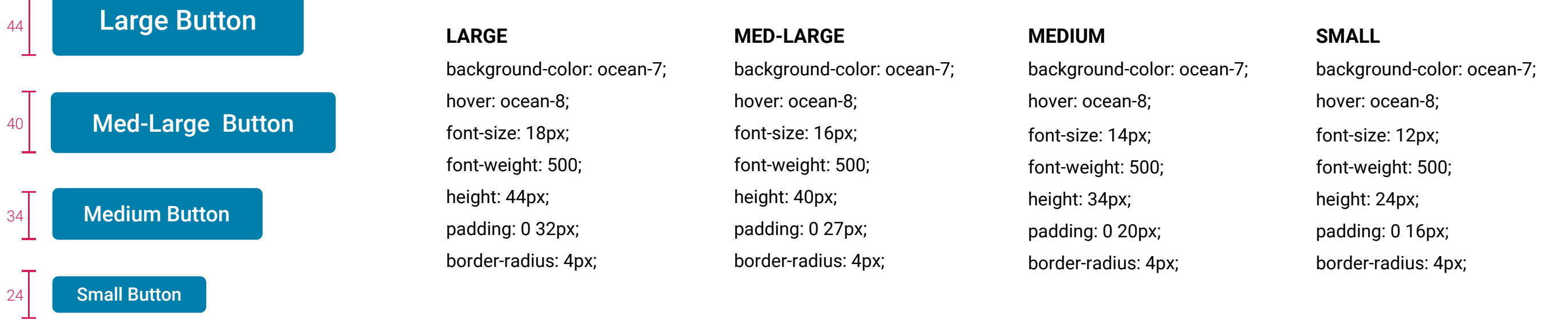

- Checkbox default  $\Box$
- Checkbox in focus
- Checkbox checked  $\blacktriangledown$
- $\triangleright$  Checkbox checked in focus

# **Checkboxes Radio Buttons**

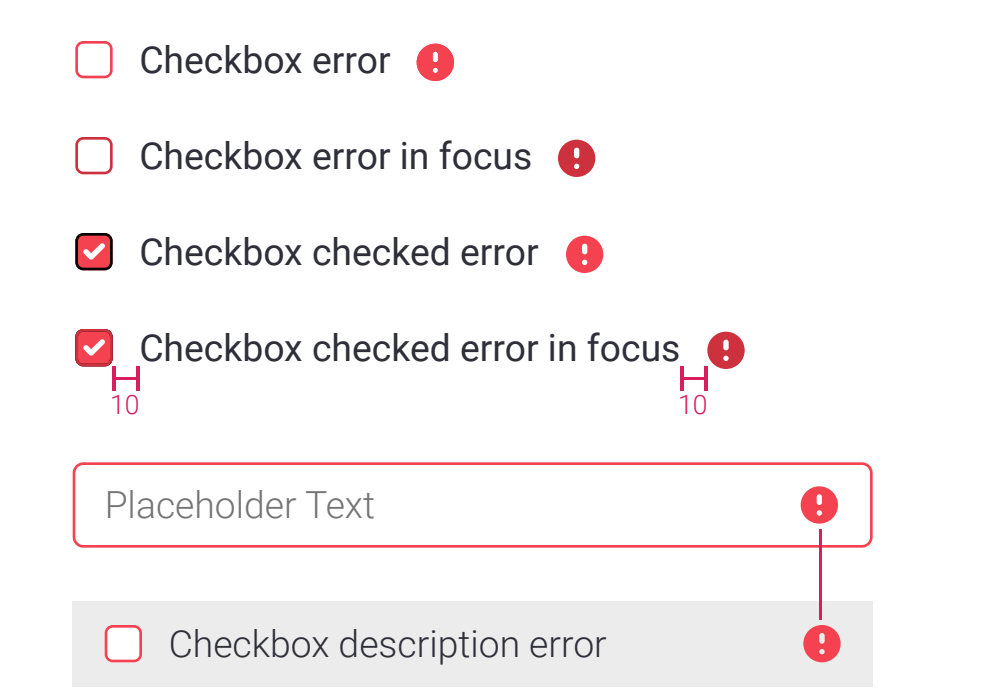

Radio button disabled

Radio button error **O**  $\bigcirc$ 

Radio button error in focus <sup>O</sup>  $\bigcirc$ 

Radio button selected error  $\bigoplus$  $\bullet$ 

Radio button selected error in focus <sup>9</sup>  $\bigcirc$ 

- Radio button default  $\bigcirc$
- Radio button in focus  $\bigcirc$
- Radio button selected  $\bullet$
- $\bullet$ Radio button selected in focus

Checkboxes allow the user to select any combination of options in a group. They can be found in dropdowns, forms and tables.

Radio buttons are used when there is a list of two or more options but the options are mutually exclusive and the user must select one choice.

# Loading Indicators

Swimlanes have a layer of skeleton screens that display if they take too long to load, so do metrics.

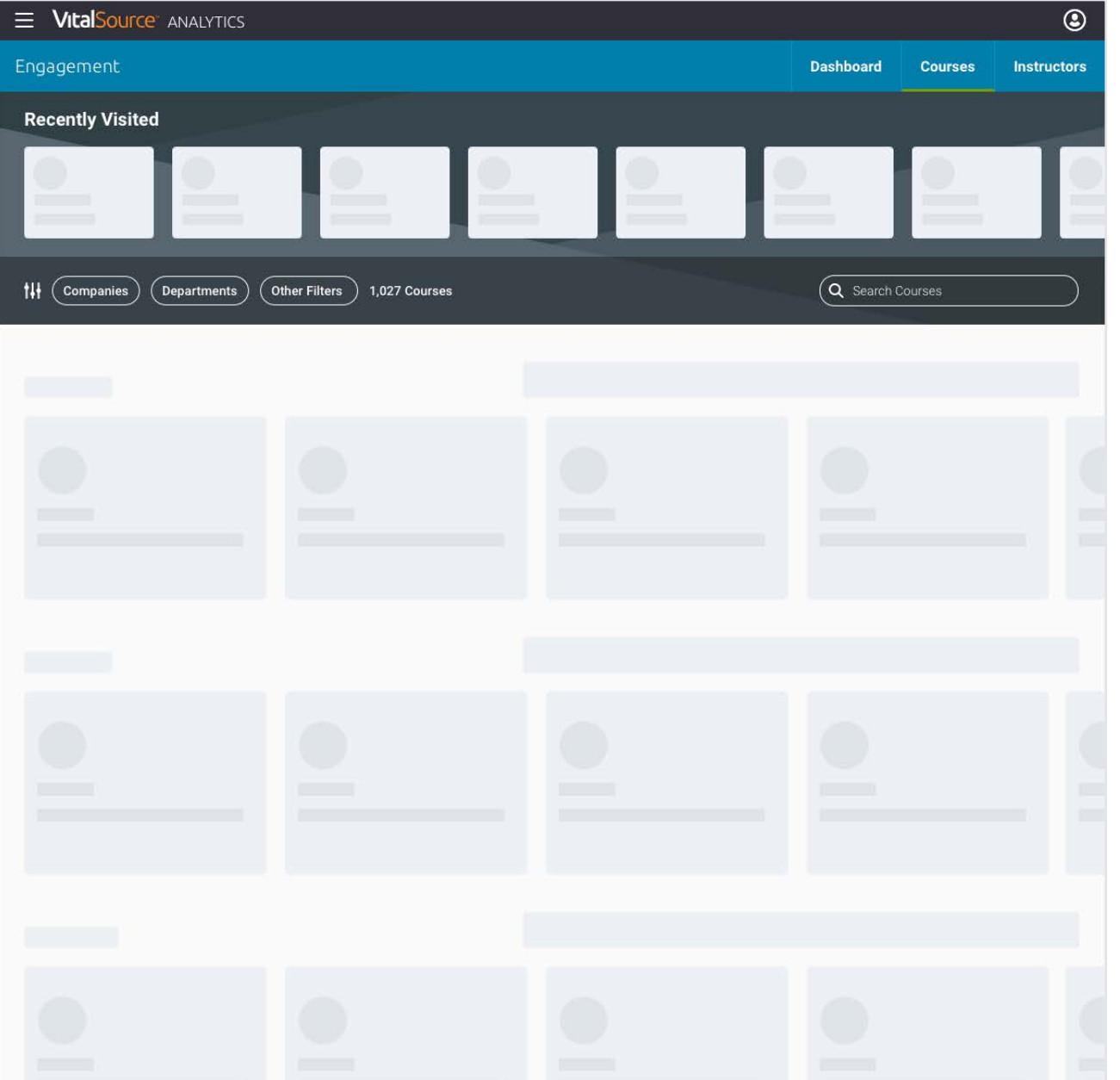

Each component has it's own styling of a skeleton item that loads, visually displaying a generic view of said component.

> Complex tables display a spinner loader, as the graphs and charts are too complex to show through a skeleton screen.

VICalSOUICE ACCESSBILITY TERMS OF USE PRIVACY POLICY CUSTOMER SUPPORT

© Copyright 2018 Ingram Content Group Inc. All Rights Reserved.

If the user searches, there is a layer of skeleton screens built in to return the results.

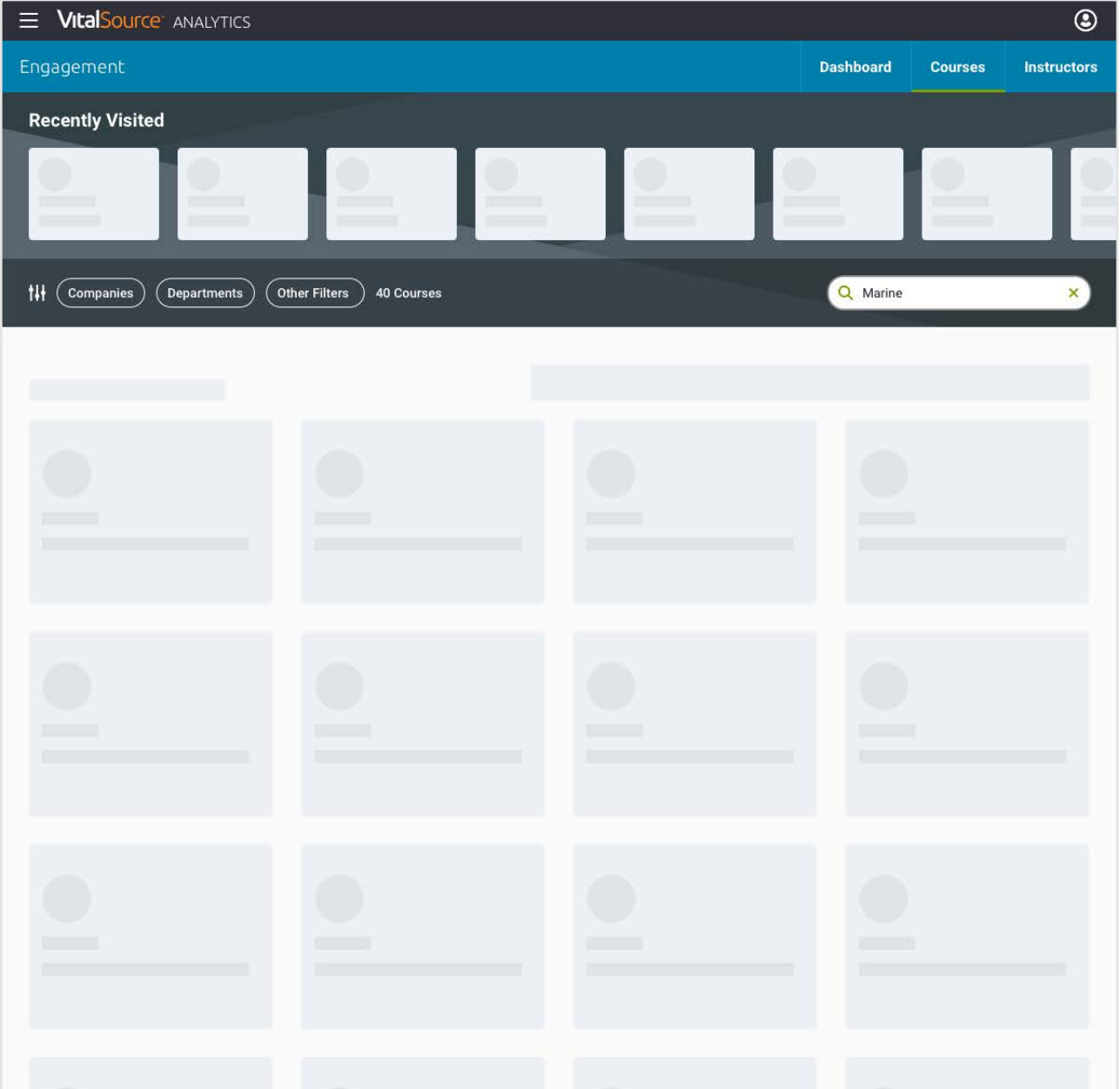

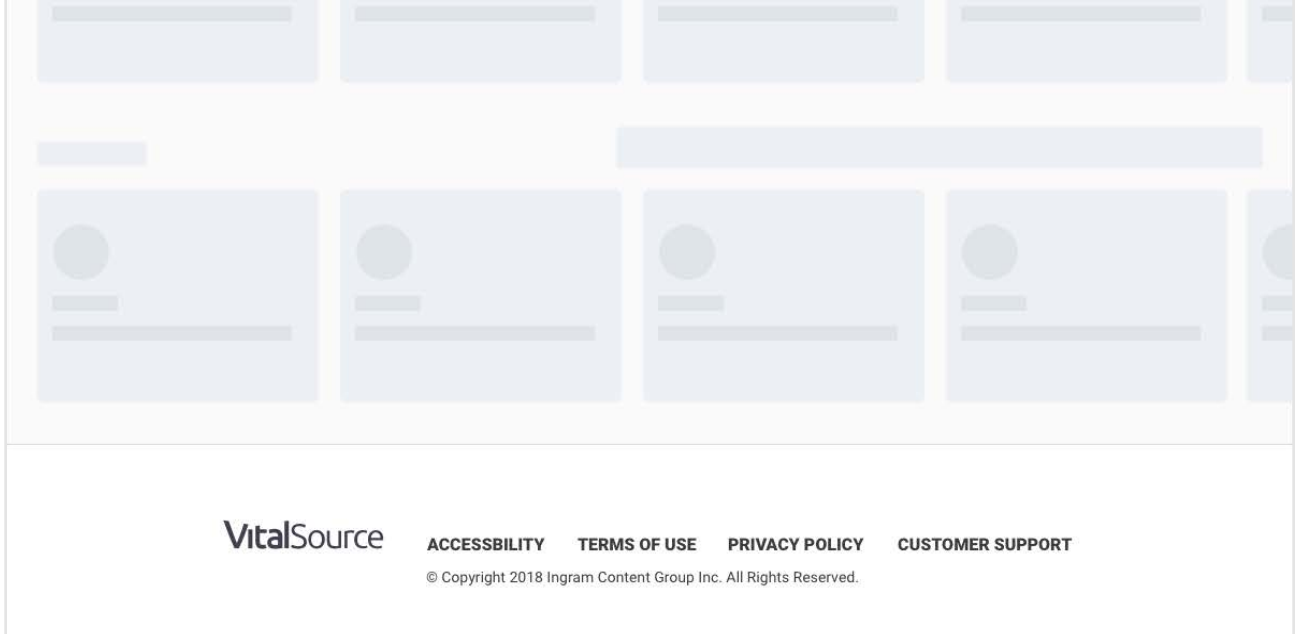

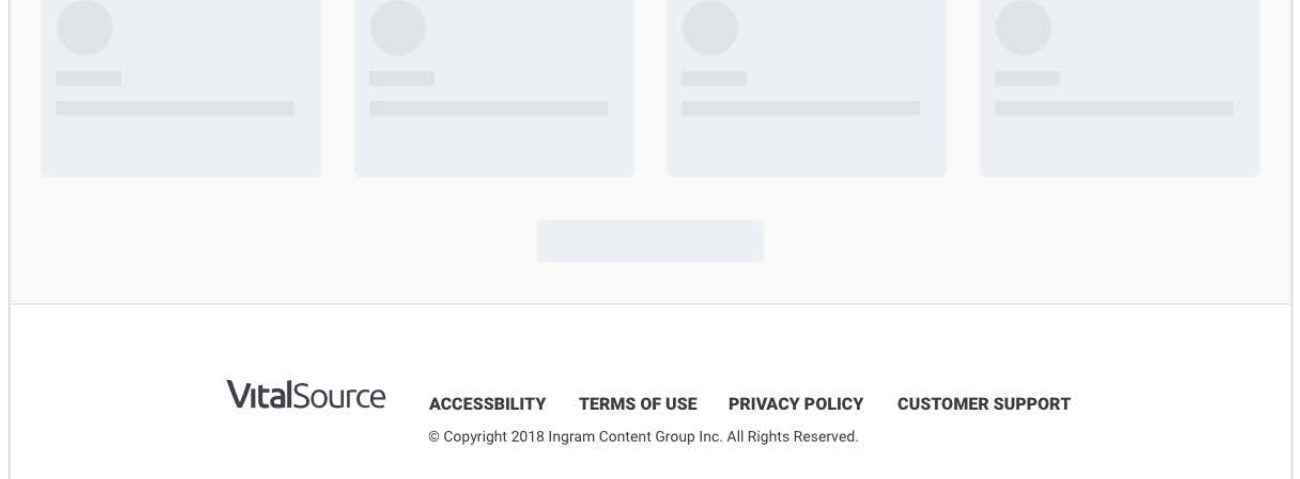

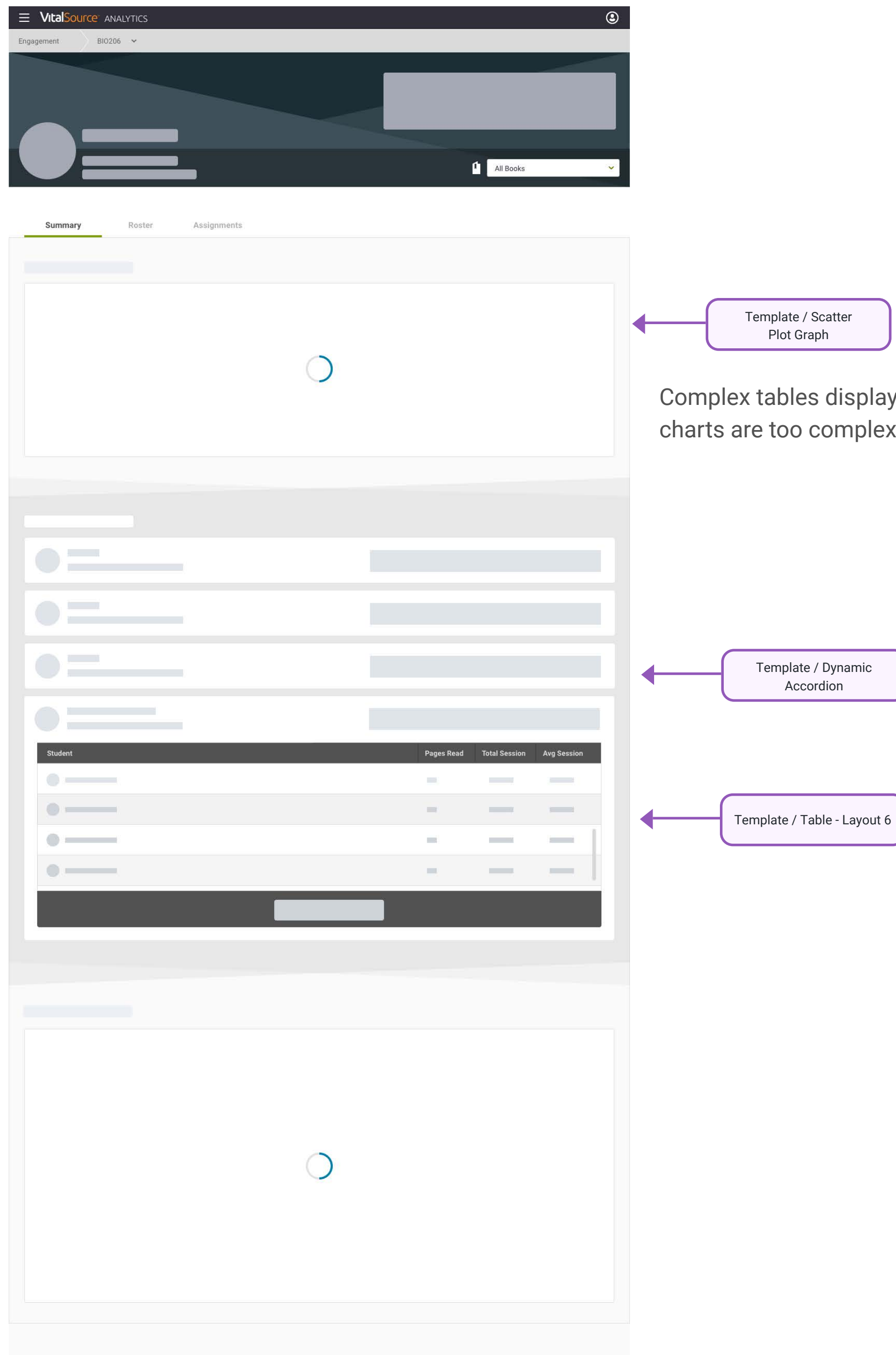

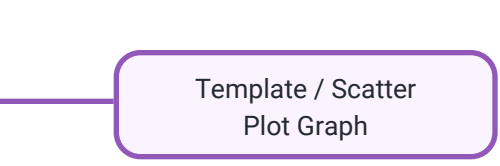

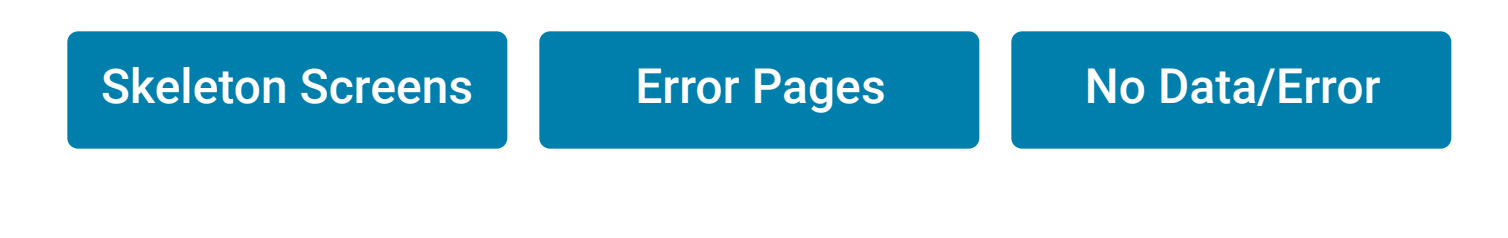

# Skeleton Screens

## Icons - Utilitarian

Icons - Analytics

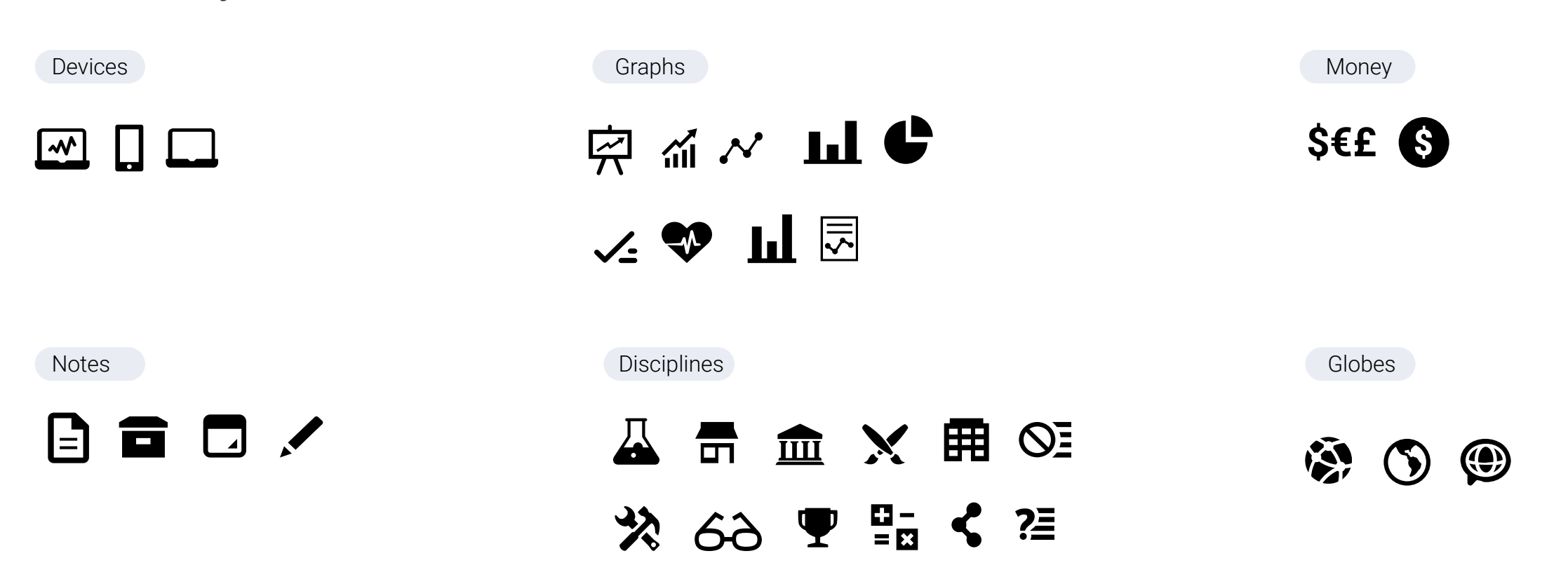

# **go back Basics // Icons** Spec Files **Basics // Icons** Spec Files **Basics // Icons** Spec Files

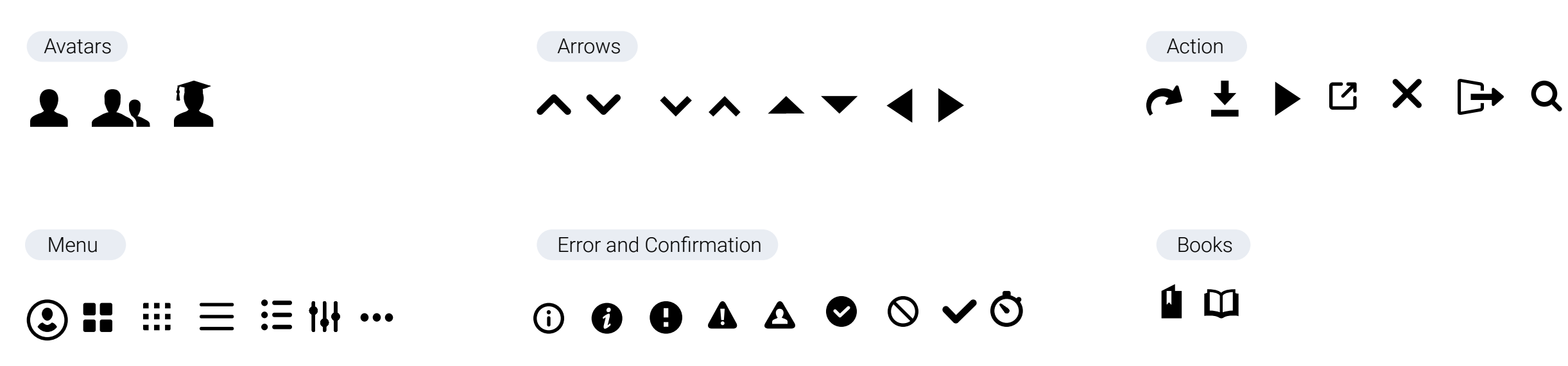

**Type** 

Font Family

Roboto Black 900 **Roboto Bold 700 Roboto Medium 500**  Roboto Regular 400 Roboto Light 300

google fonts

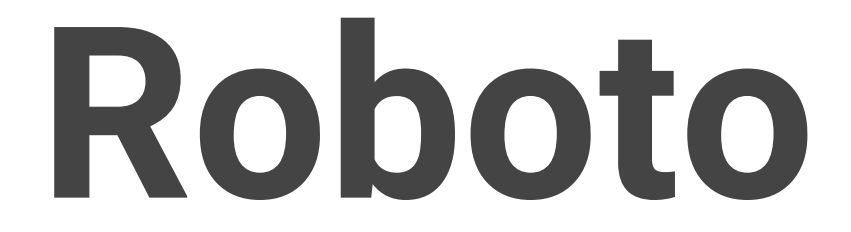

# Default Body Font:

font-family: Roboto; font-size: 16px; font-weight: regular 400;

# Background Patterns

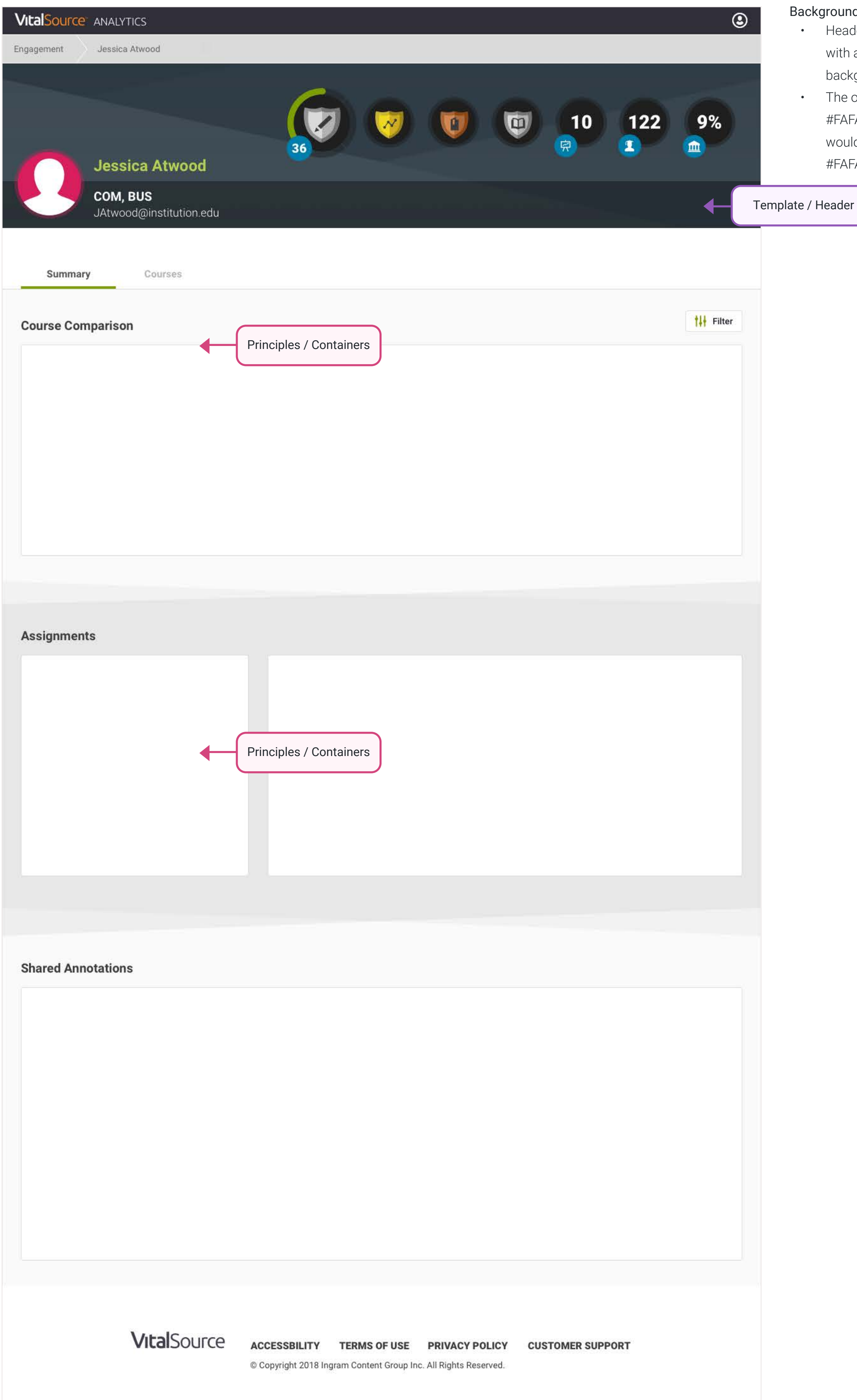

### Background repeating patterns

- Headers typically have a dark background, whether that is with a detail page header or a swimlane. Therefore the first background block after the header should be #FAFAFA.
- The only conditional for the next background not being #FAFAFA would be if there were tabs displayed, then they would have a #FFFFFF background, followed by the #FAFAFA in the container area.

# **Containers**

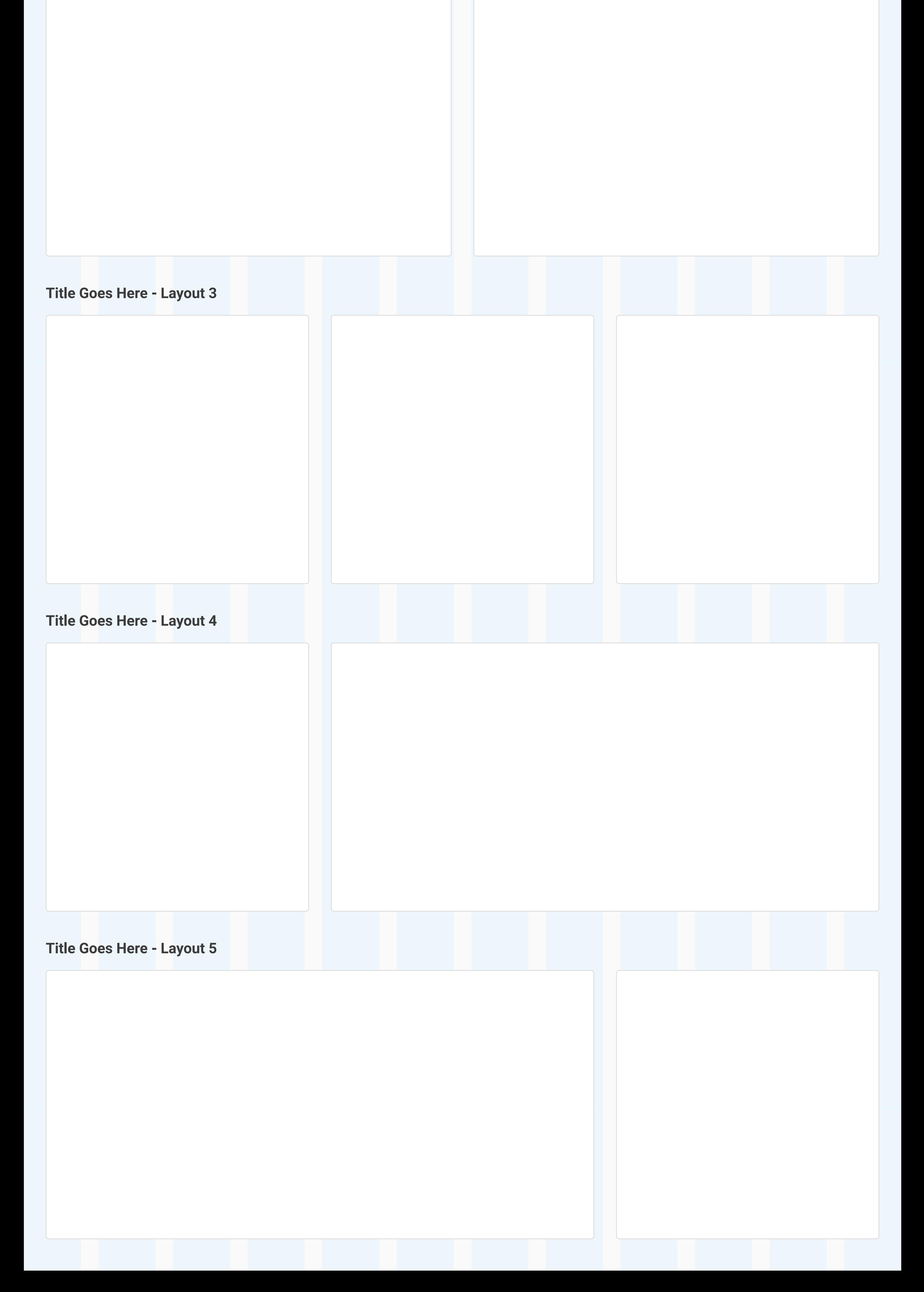

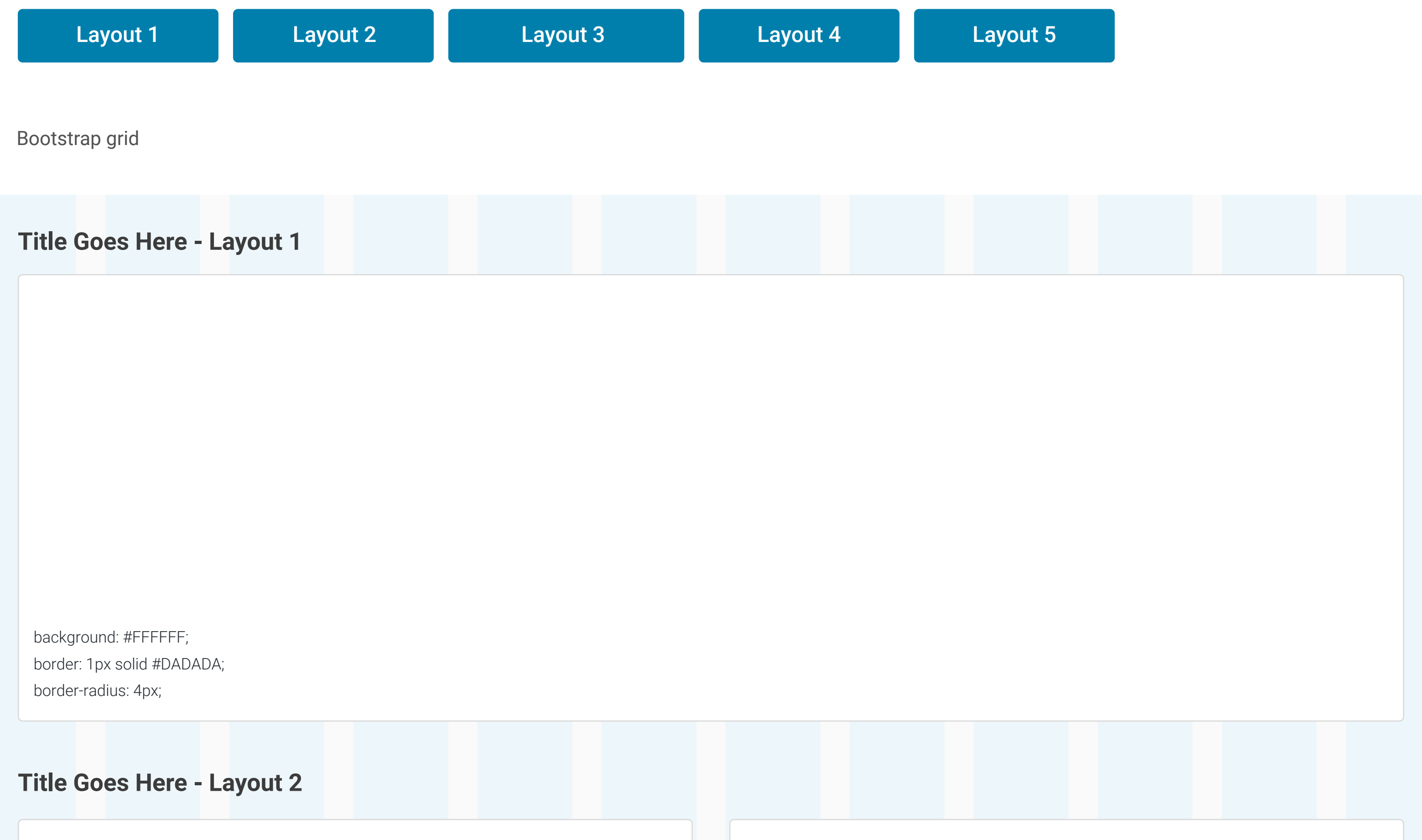

The containers are meant to be a cohesive component that brings together like items in a row.